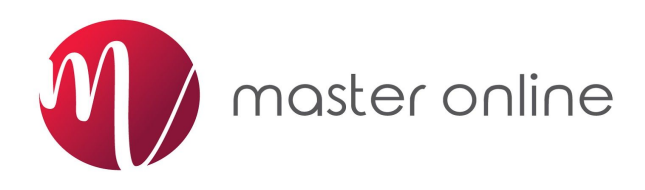

# **Mengelola Akun Marketplace Dengan Master Online**

**Standar Operasional Prosedur (SOP) / User Guide Master Online**

# **6 LANGKAH AWAL**

memulai Master Online

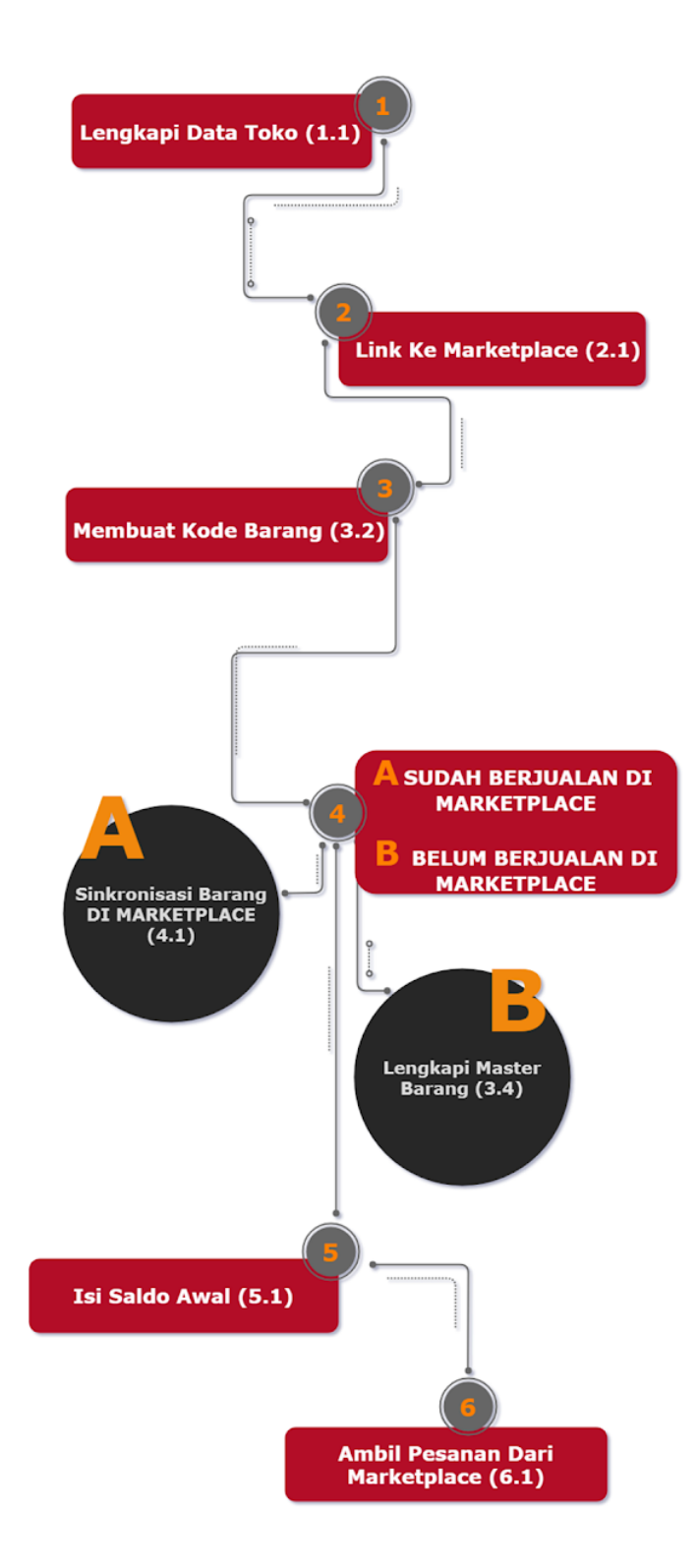

# Daftar Isi

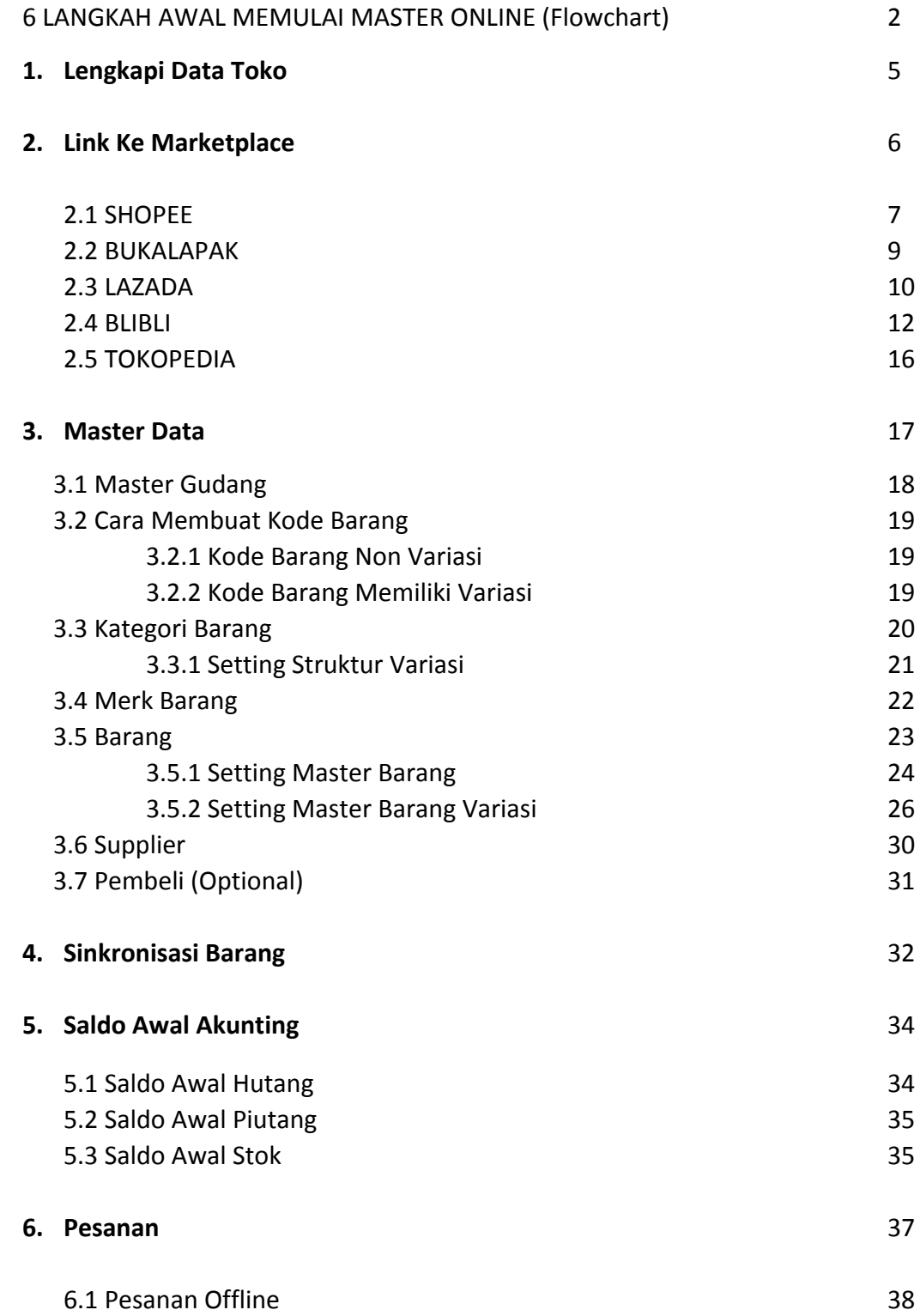

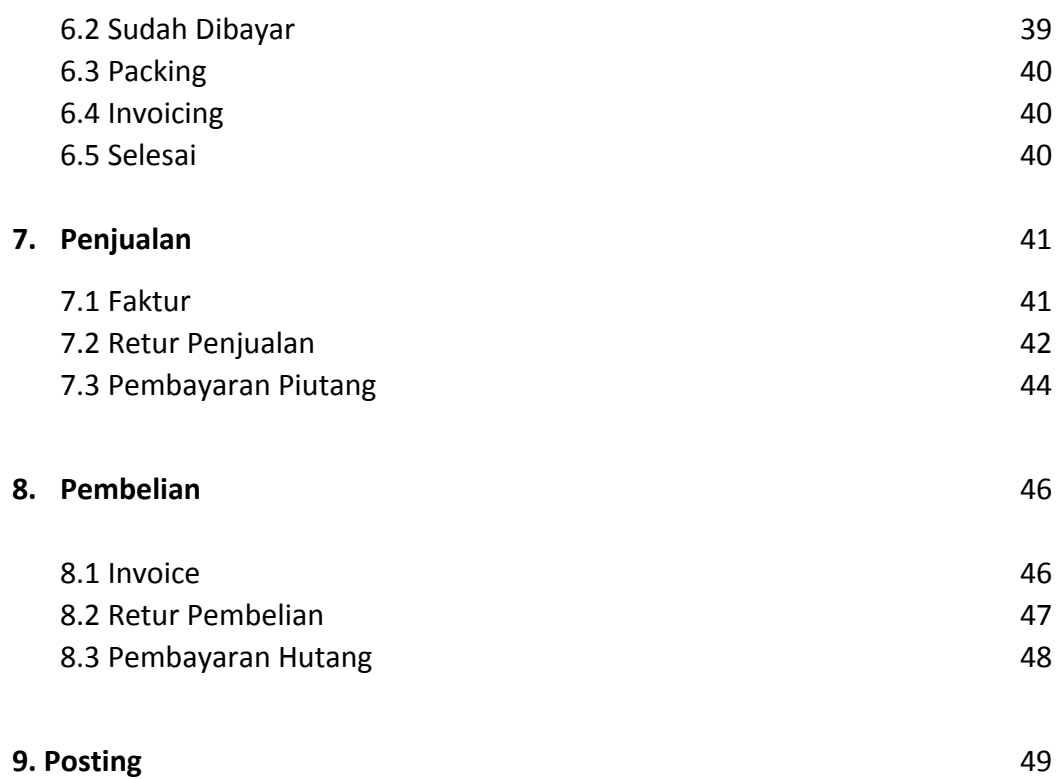

# **1. Lengkapi Data Toko**

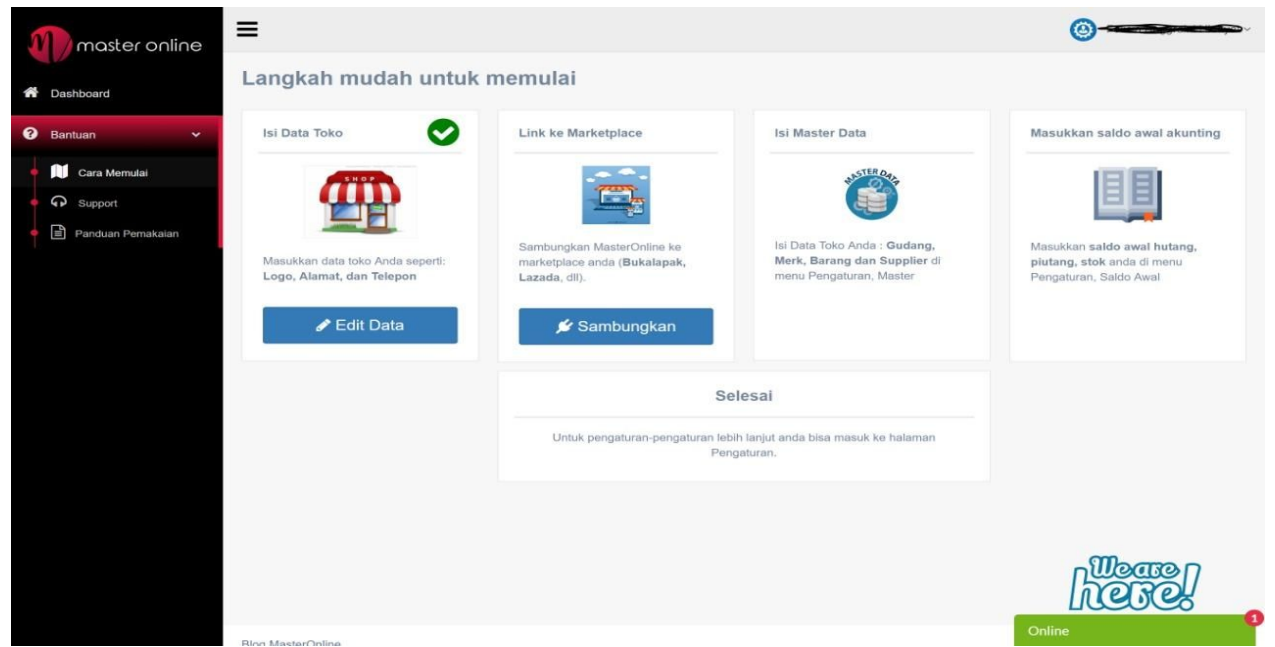

Lengkapi data User dengan mengisi **data toko** Anda seperti Logo, Alamat, dan Telepon untuk terhubung dengan Marketplace.

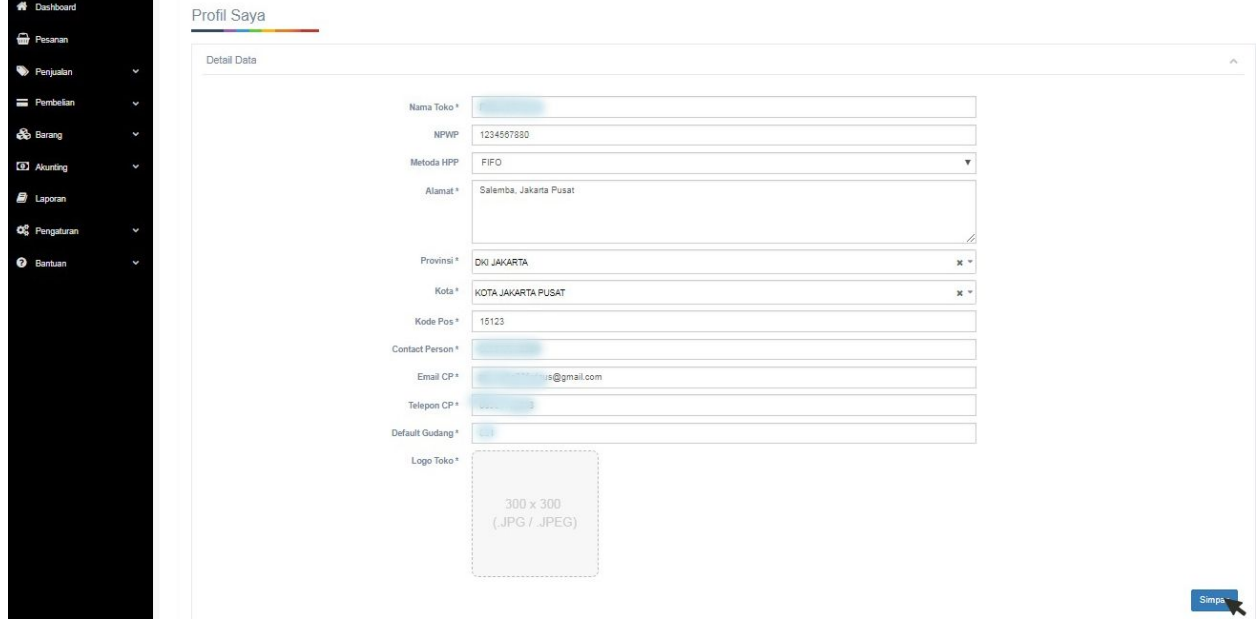

Simpan data yang telah Anda lengkapi dalam Detail Data yang diminta, klik tombol **Simpan** di pojok kanan bawah halaman Profil Saya (Detail Data).

# **2. Link Ke Marketplace**

Hubungkan Master Online dengan Marketplace Anda, klik menu **Pengaturan** > **Link** > **Link ke Marketplace.**

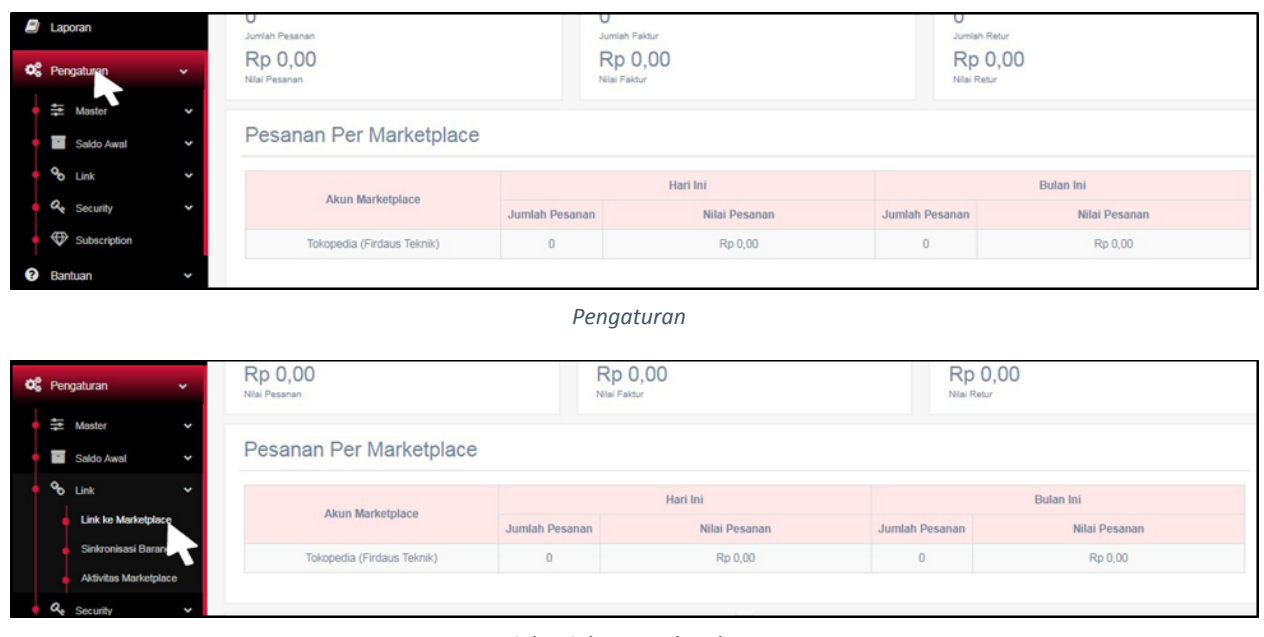

*Link >Link Ke Marketplace*

Setelah berada di Tab Pengaturan - Link ke Marketplace, klik tombol **Tambah Baru**.

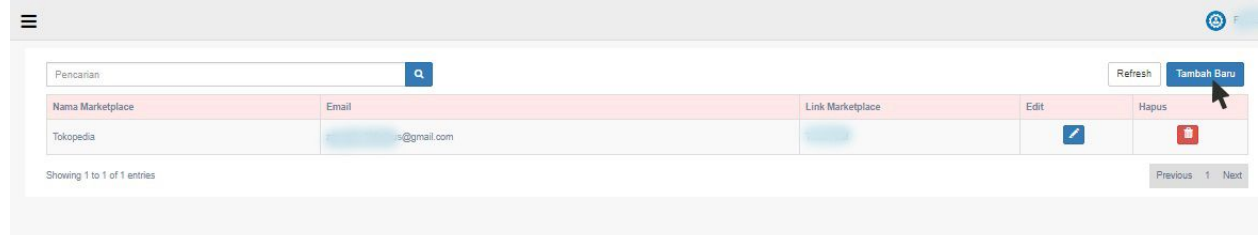

Setiap Marketplace memiliki cara berbeda untuk terhubung dengan Master Online.

Pilih Marketplace sesuai dengan kebutuhan Anda dan ikuti langkah dibawah ini untuk mendapatkan **API key** dari marketplace Anda. Note: **API key** merupakan kode yang disiapkan oleh masing-masing marketplace untuk dapat bertukar data.

### **2.1 SHOPEE**

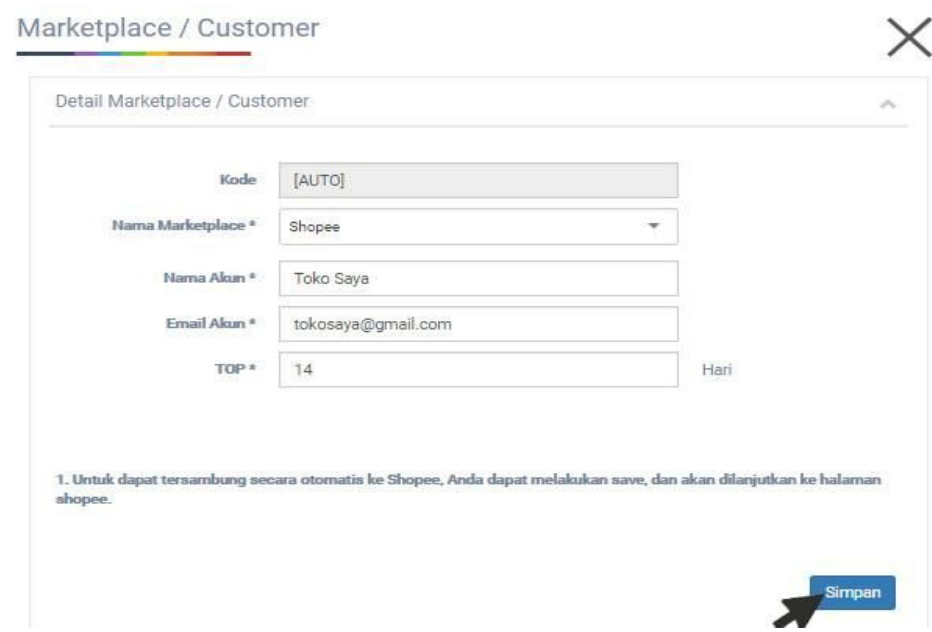

- 1. Untuk Nama Marketplace, pilih **Shopee.**
- 2. Isi **Nama Akun** dengan Nama Toko Anda.
- 3. Isi **Email Akun** dengan email yang Anda gunakan untuk akun **Shopee**.
- 4. Isi jumlah **TOP (Term Of Payment)** yang diinginkan.
- 5. Pastikan semua kolom sudah terisi lengkap, lalu klik **Simpan.**
- 6. Akan muncul **pop-up window**.

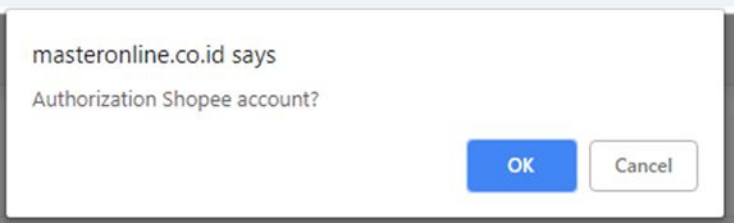

- 7. Klik **OK**.
- 8. Muncul pop-up window dari pihak Shopee.

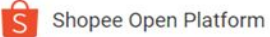

# Authorization

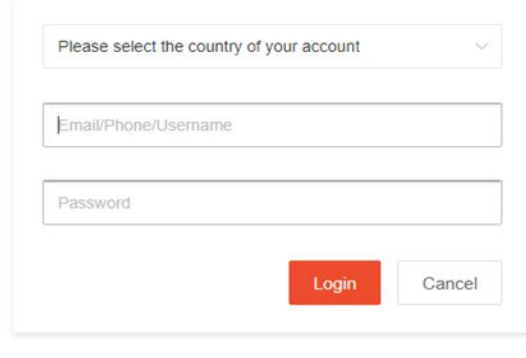

@ 2018 Shopee, All Rights Reserved

- 9. Pilih **Indonesia** saat mengisi bagian **Please select the country of your account.**
- 10. Masukkan Email dan Password Shopee milik Anda.
- 11. Klik **Login**. Akan muncul halaman permintaan.

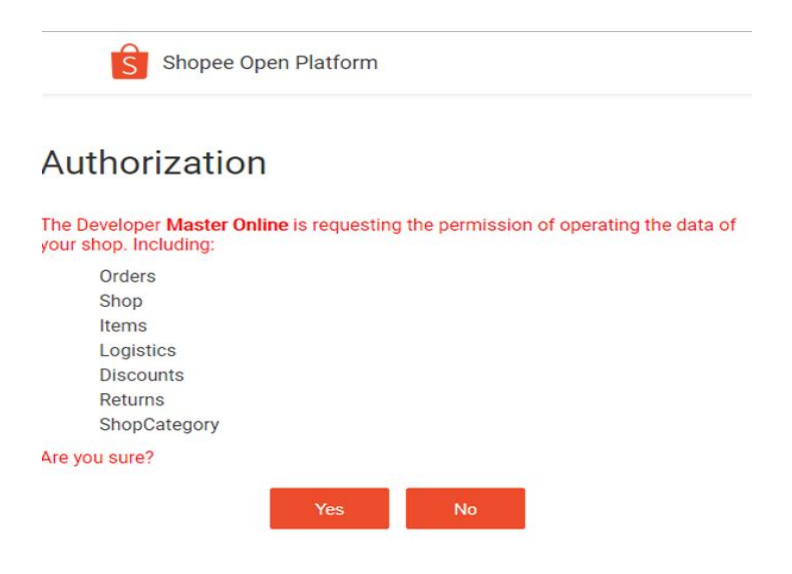

- 12. Klik **Yes**.
- 13. Jika berhasil, muncul pemberitahuan berupa tulisan **Authorization Success.**

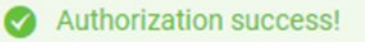

14. Diikuti halaman yang menampilkan pengumuman bahwa Anda telah berhasil link ke Shopee.

Anda Berhasil link ke Shopee.

Silahkan tutup halaman ini, anda dapat lanjutkan di halaman utama.

15. Tutup halaman untuk melanjutkan ke halaman utama Master Online.

16. Jika berhasil, status di halaman Link To Marketplace akan berubah menjadi **Aktif.**

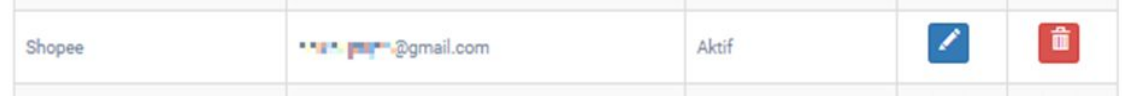

### **2.2 BUKALAPAK**

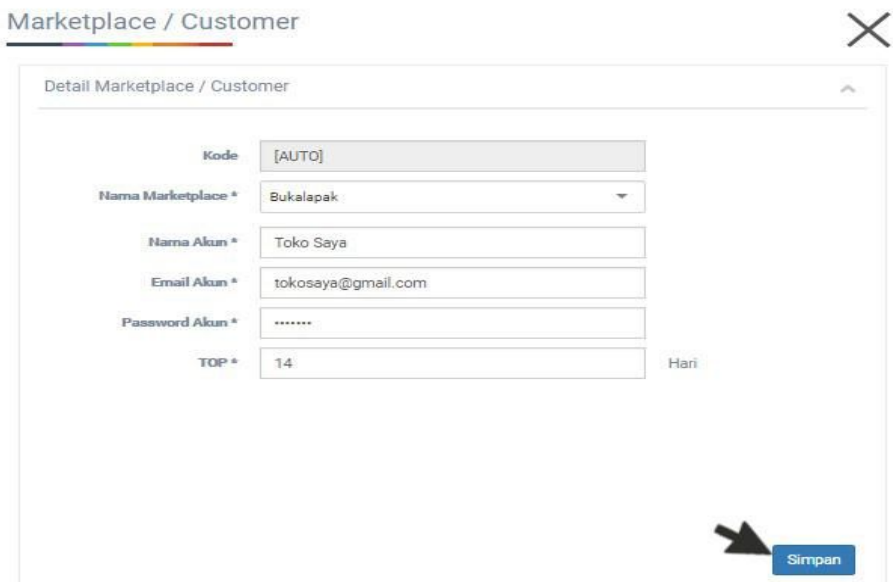

- 1. Untuk Nama Marketplace, pilih **Bukalapak**.
- 2. Isi Nama Akun dengan Nama Toko Anda.
- 3. Isi Email dan Password dengan Email dan Password yang terdaftar pada akun Bukalapak Anda.
- 4. Isi jumlah TOP (Term Of Payment) yang diinginkan
- 5. Setelah semua kolom terisi lengkap, klik **Simpan**
- 6. Jika berhasil, status halaman Link To Marketplace akan berubah menjadi **Aktif**

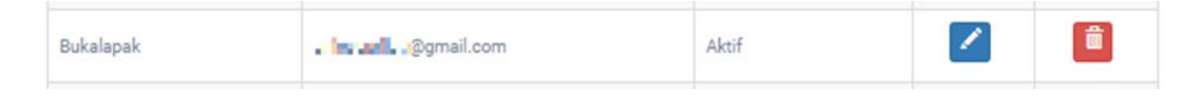

### **2.3 LAZADA**

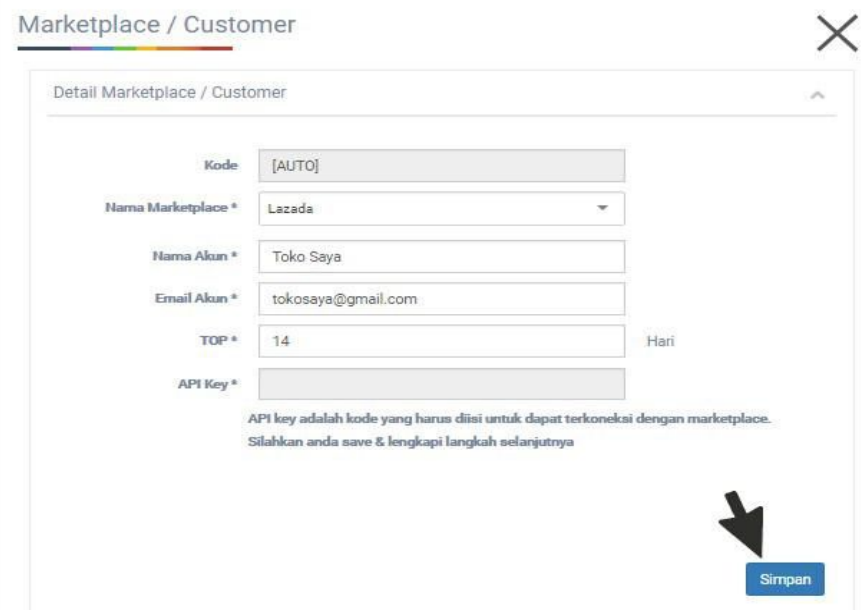

- 1. Untuk Nama Marketplace, pilih **Lazada.**
- 2. Isi Nama Akun dengan Nama Toko Anda.
- 3. Isi Email dengan Email yang terdaftar pada akun Lazada Anda.
- 4. Isi jumlah Term Of Payment (TOP) yang diinginkan.
- 5. Setelah semua kolom terisi lengkap, klik **Simpan.**
- 6. Akan muncul **pop-up window**.

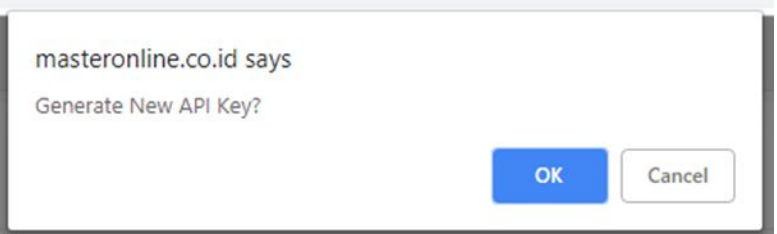

- 7. Klik **OK**
- 8. Muncul Pop-up window dari pihak Lazada.

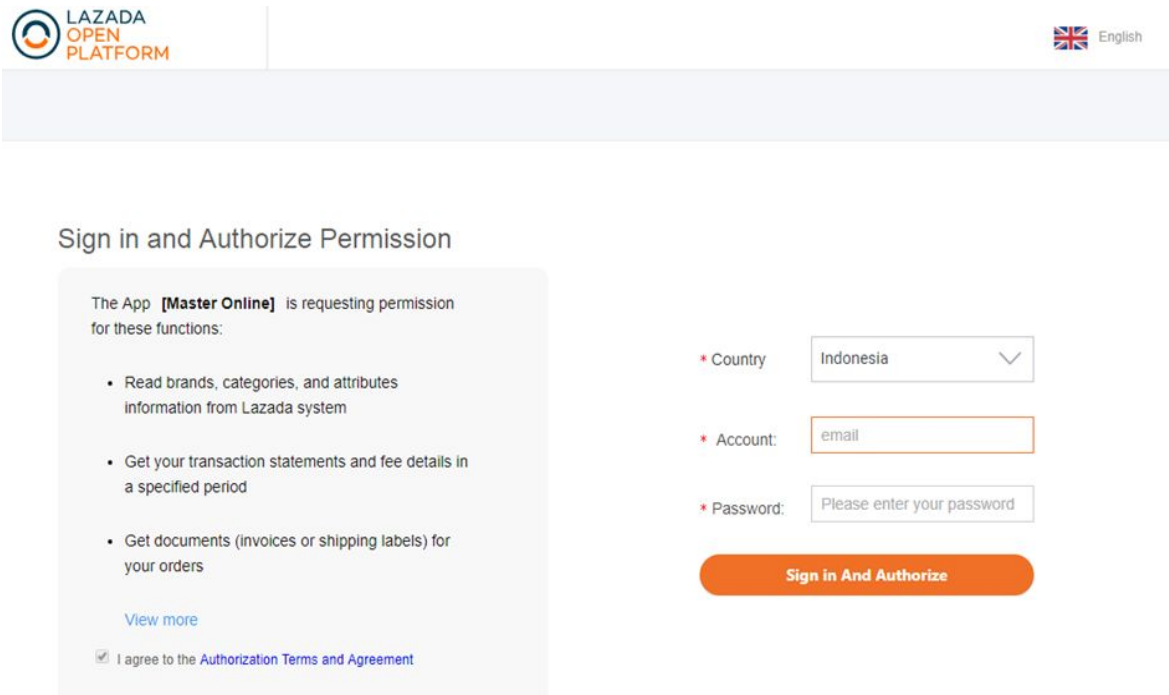

- 9. Pastikan pilih **Indonesia** saat mengisi kolom **Country.**
- 10. Isi Email dan Password dengan Email dan Password yang terdaftar pada akun Lazada Anda.
- 11. Jika sudah terisi lengkap, klik **Sign in And Authorize.**
- 12. Diikuti halaman yang menampilkan pengumuman bahwa Anda telah berhasil link ke Lazada.

Anda Berhasil link ke Lazada.

#### Silahkan tutup halaman ini, anda dapat lanjutkan di halaman utama.

- 13. Tutup halaman untuk melanjutkan ke halaman utama Master Online.
- 14. Jika berhasil, status di halaman Link To Marketplace akan berubah menjadi **Aktif.**

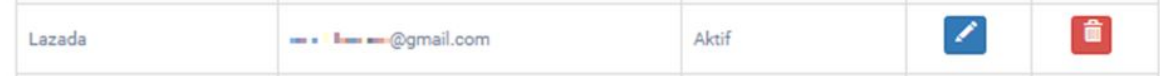

#### **2.4 BLIBLI**

1. Masuk ke akun Blibli Anda, Klik **Akun Anda** di kanan atas halaman Merchant Tool Application (MTA), pilih **Dokumentasi API.**

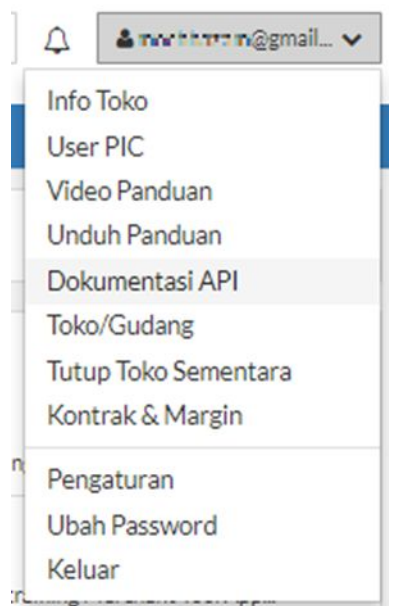

2. Klik **API Client Manager.**

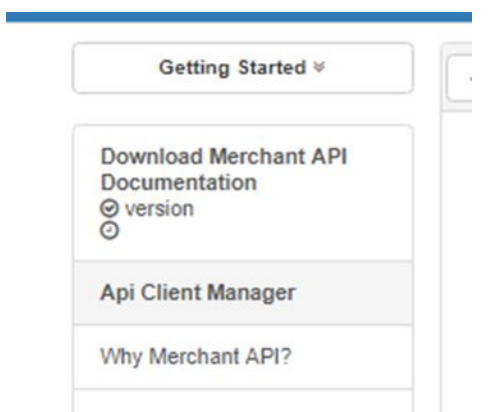

3. Set **API Client Password Anda**, kemudian klik **Register Now**. (API client username Anda akan di*generate* langsung oleh pihak Blibli ).

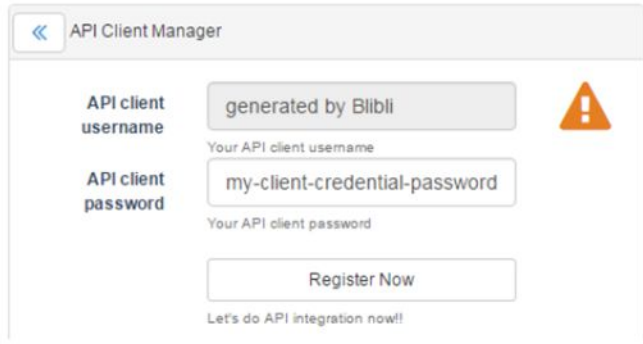

4. Tunggu permintaan Anda disetujui oleh pihak Blibli (Ditandai kemunculan halaman **API Client Manager** milik Anda).

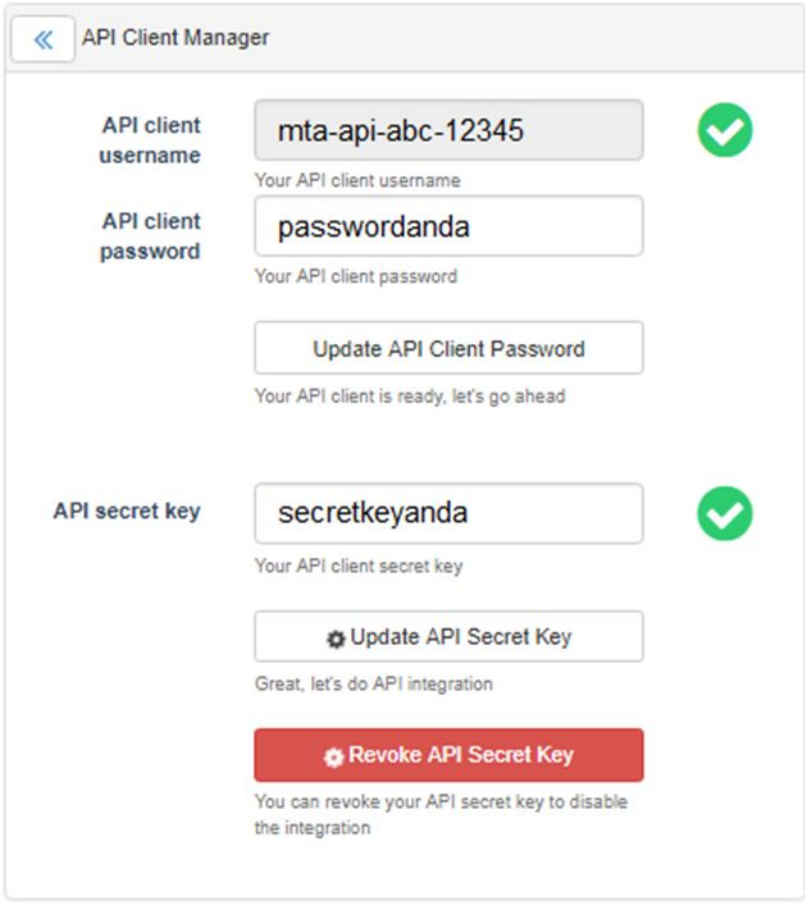

5. Ketahui Merchant ID Anda, klik **Akun Anda** di halaman kanan atas Merchant Tool Application (MTA), pilih **Info Toko.**

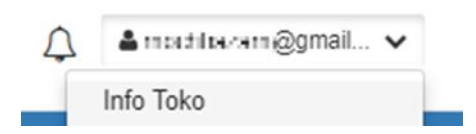

**6. Merchant ID** berada di sebelah kiri halaman **Info Toko.**

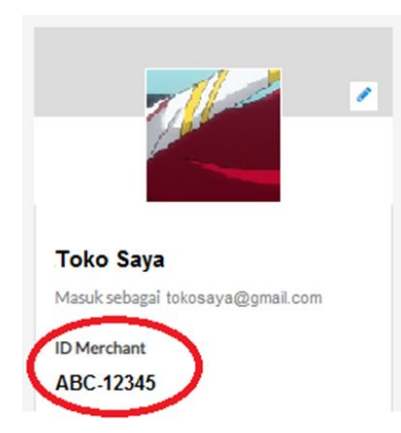

- **7.** Kembali ke halaman Link To Marketplace Master Online.
- **8.** Untuk Nama Marketplace, pilih Blibli
- **9.** Isi Nama Akun dengan Nama Toko Anda.
- **10.** Isi Email dan Password dengan Email dan Password yang terdaftar pada akun Blibli.com Anda.
- **11.** Isi jumlah Term Of Payment (TOP) yang diinginkan.
- **12.** Lengkapi **Secret Key**, **Merchant ID**, **API Client Username**, dan **API Client Password** sesuai dengan data halaman API Client Manager akun Blibli Anda.
- **13.** Setelah semua kolom terisi lengkap, **klik Simpan.**

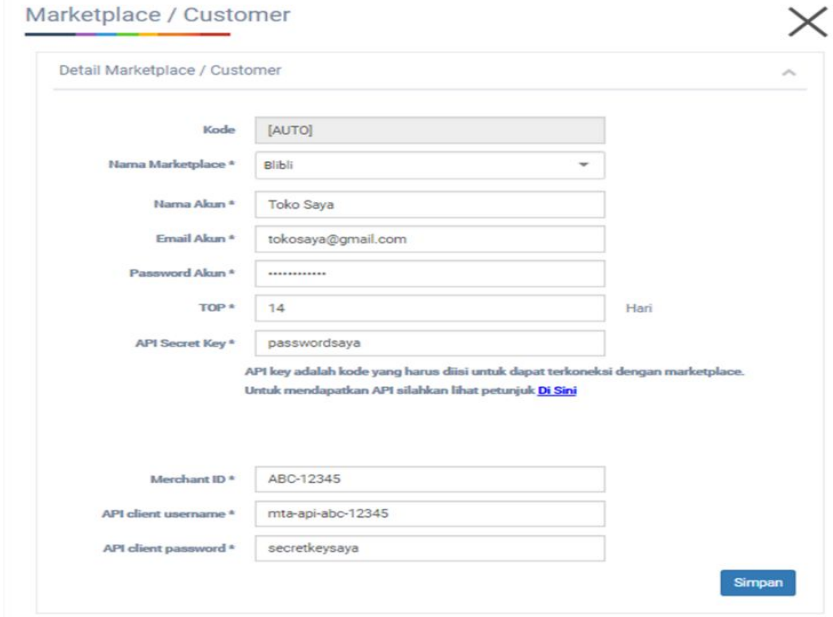

**14.** Jika berhasil, status di halaman Link To Marketplace akan berubah menjadi **Aktif.**

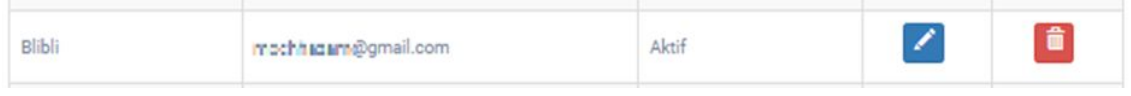

### **2.5 TOKOPEDIA**

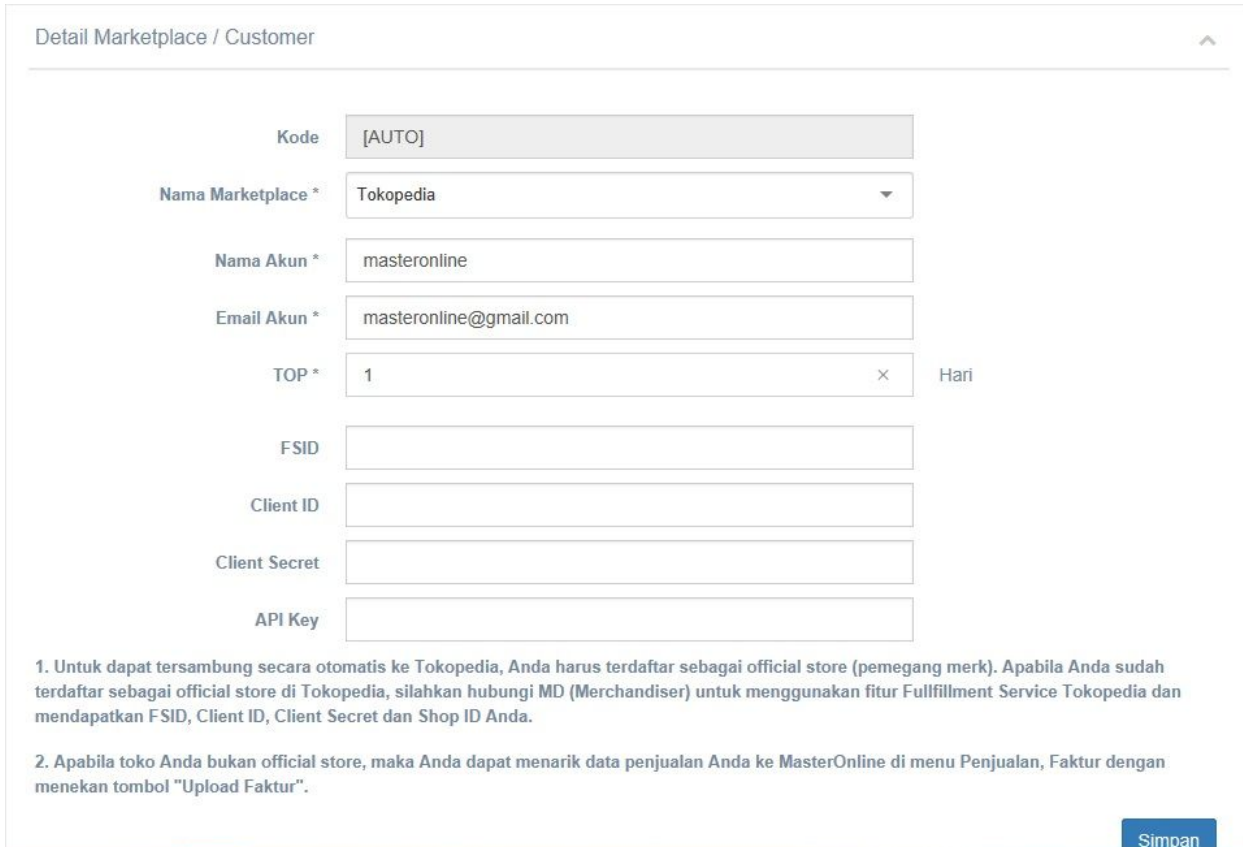

- 1. Untuk dapat tersambung secara otomatis dengan akun Tokopedia, pastikan Anda telah terdaftar sebagai **Official Store Tokopedia** terlebih dahulu.
- 2. Apabila Anda telah terdaftar sebagai Official Store di Tokopedia, hubungi MD (Merchandiser) untuk dapat menggunakan fitur Fulfillment Service Tokopedia dan mendapatkan FSID, Client ID, Client Secret, Shop ID Anda.

**NOTE:** Apabila Anda **belum termasuk Official Store Tokopedia**, Anda dapat input data penjualan ke Master Online secara massal/bulk melalui fitur **Upload Faktur (Point 7.1** **Faktur Penjualan)**. Masuk menu **Penjualan > Faktur** kemudian tekan tombol **Upload Faktur** untuk upload data penjualan Anda dari laporan penjualan yang telah Anda download dari Tokopedia.

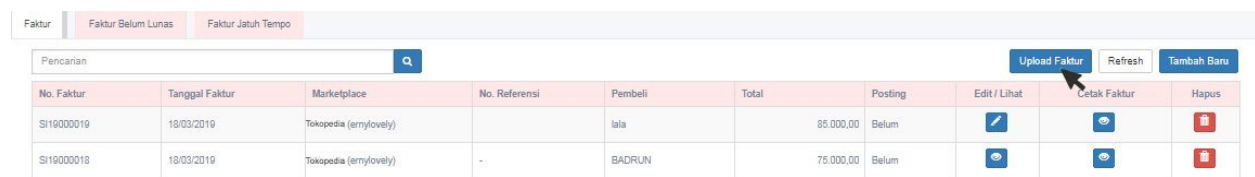

- 3. Pada halaman Detail Marketplace/Customer, Untuk Nama Marketplace, pilih **Tokopedia.**
- 4. Isi Nama Akun dengan Nama Toko Anda.
- 5. Lengkapi Email Akun dengan alamat Email yang terdaftar.
- 6. Isi jumlah Term Of Payment (TOP) yang diinginkan.
- 7. Setelah semua kolom terisi lengkap, klik **Simpan.**
- 8. Hubungi Customer Service kami untuk proses selanjutnya.

# **3. Master Data**

Lengkapi Master Data dengan cara masuk ke tab menu **Pengaturan**, lalu pilih **Master.**

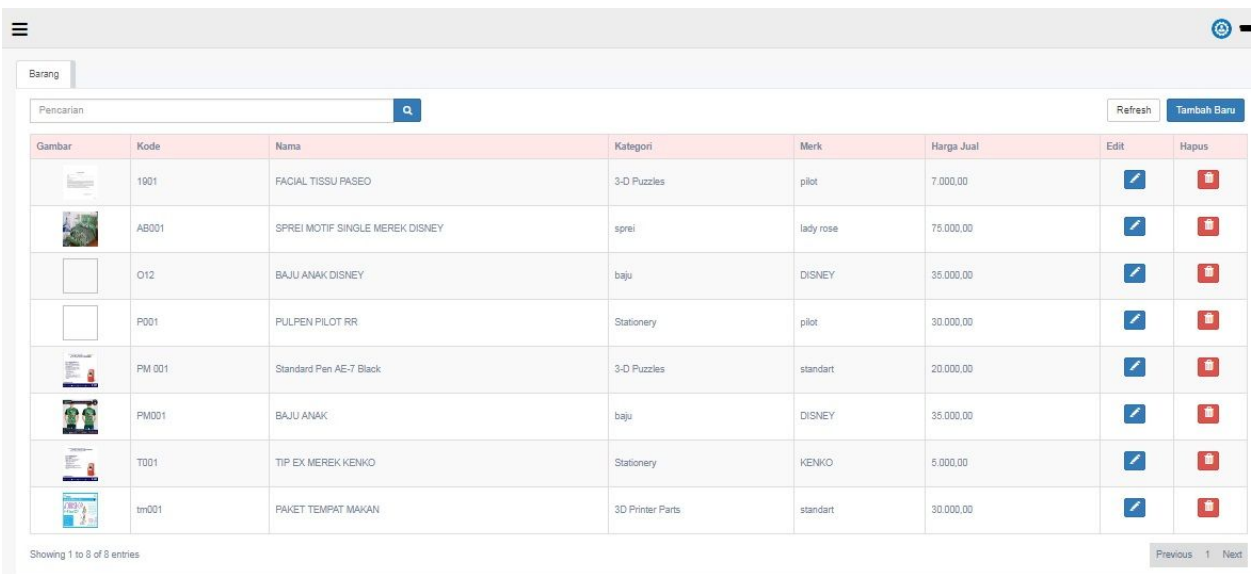

Isi setiap master data yang terdiri dari : **Master Gudang**, **Kategori Barang**, **Merk Barang**, **Barang, Supplier**, dan **Pembeli (optional)** dengan klik tombol **Tambah Baru** pada masing-masing tab menu.

### **3.1 Master Gudang**

Isi Kode Gudang dan Nama Gudang pada halaman Tambah Baru Gudang, klik **Simpan**.

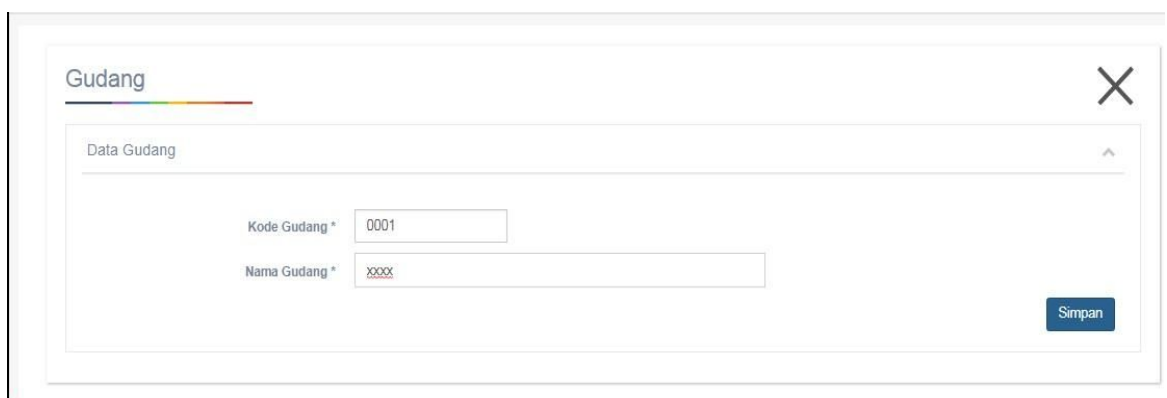

Muncul halaman data Gudang lengkap dengan Kode Gudang dan Nama Gudang.

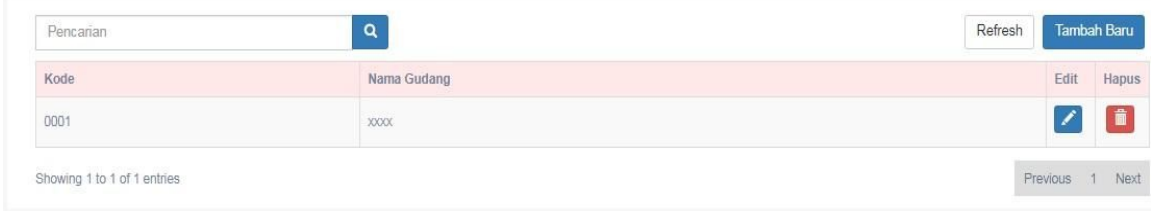

## **3.2 Cara Membuat Kode Barang**

Untuk Membuat Kode barang, terlebih dahulu buat kode kategori (**Poin 3.2 Kategori Barang)** dan kode variasi (**Poin 3.2.1 Setting Struktur Variasi)** dari list barang Anda.

### **3.2.1 Kode Barang Non Variasi**

Contoh kode barang Non Variasi :

XX.XXX.XX , yang menjelaskan

2 digit pertama adalah kode kategori barang

3 digit berikutnya adalah 3 huruf pertama dari nama barang

2 digit berikutnya adalah no.urut untuk barang yang berbeda.

#### **Contoh:**

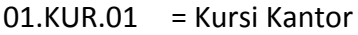

01.KUR.02 = Kursi Makan

- 01 = Kode kategori (01 = Perlengkapan kantor)
- KUR = 3 huruf pertama dari nama barang
- $01/02$  = No urut barang

#### **3.2.2 Kode Barang memiliki Variasi**

Contoh kode barang yang memiliki variasi :

Tipe barang Elektronik :

- 02.SAM.00 = Televisi Samsung ( Barang induk )
- 02.SAM.24 = Televisi Samsung 24"
- 02.SAM.31 = Televisi Samsung 31"
- 02.SAM.43 = Televisi Samsung 43"

#### **Contoh:**

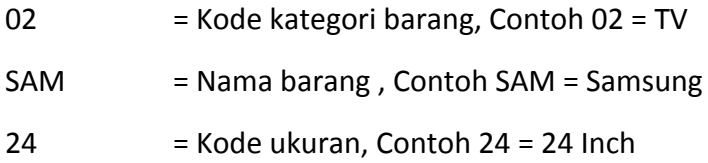

#### Tipe barang Fashion :

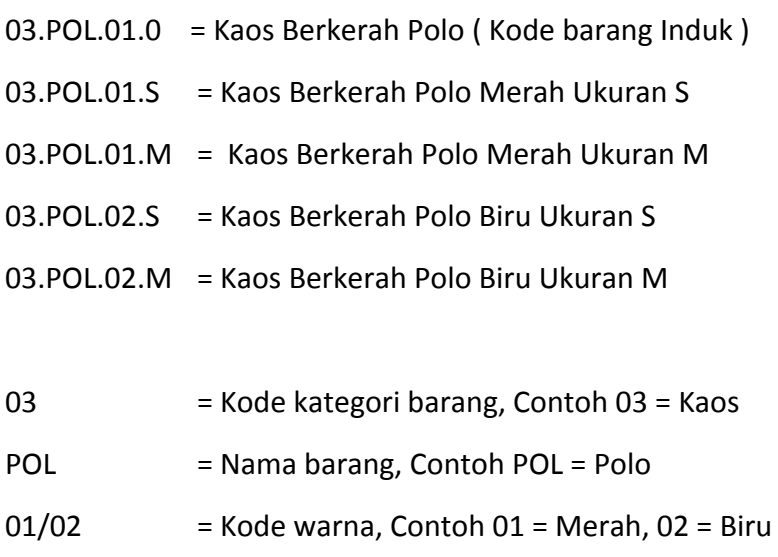

 $S/M$  = Kode ukuran, Contoh S = Small, M = Medium

### **3.3 Kategori Barang**

Isi Kode Kategori Barang dan Nama Kategori Barang pada halaman Tambah Baru Kategori Barang, klik **Simpan**

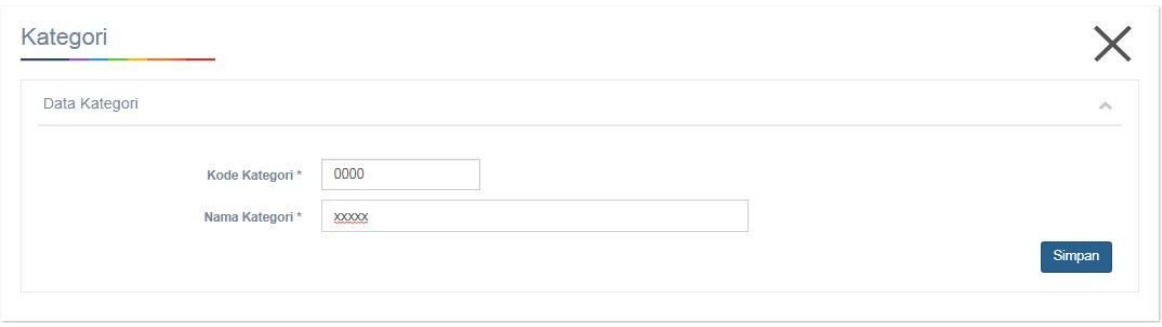

Muncul halaman Kategori Barang lengkap dengan Kode Barang dan Nama Kategori Barang

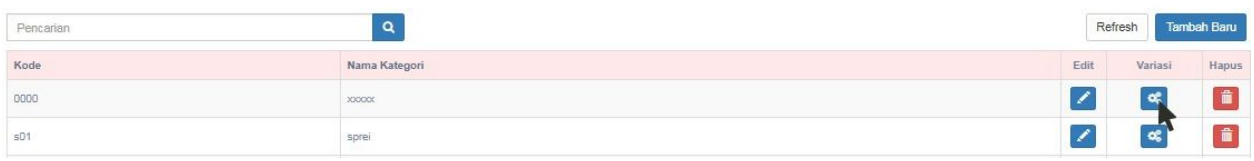

Apabila kategori barang tersebut memiliki variasi , klik tombol variasi dan mengisi variasi yang ada dalam kategori tersebut.

## **3.3.1 Setting Struktur Variasi**

Setting struktur variasi digunakan terhadap produk-produk yang memiliki pilihan variasi, seperti warna dan ukuran. Lengkapi kolom variasi sesuai dengan kebutuhan barang Anda seperti warna dan atau ukuran pada kolom **Variasi 1 dan 2**. Setelah selesai, klik **Simpan.**

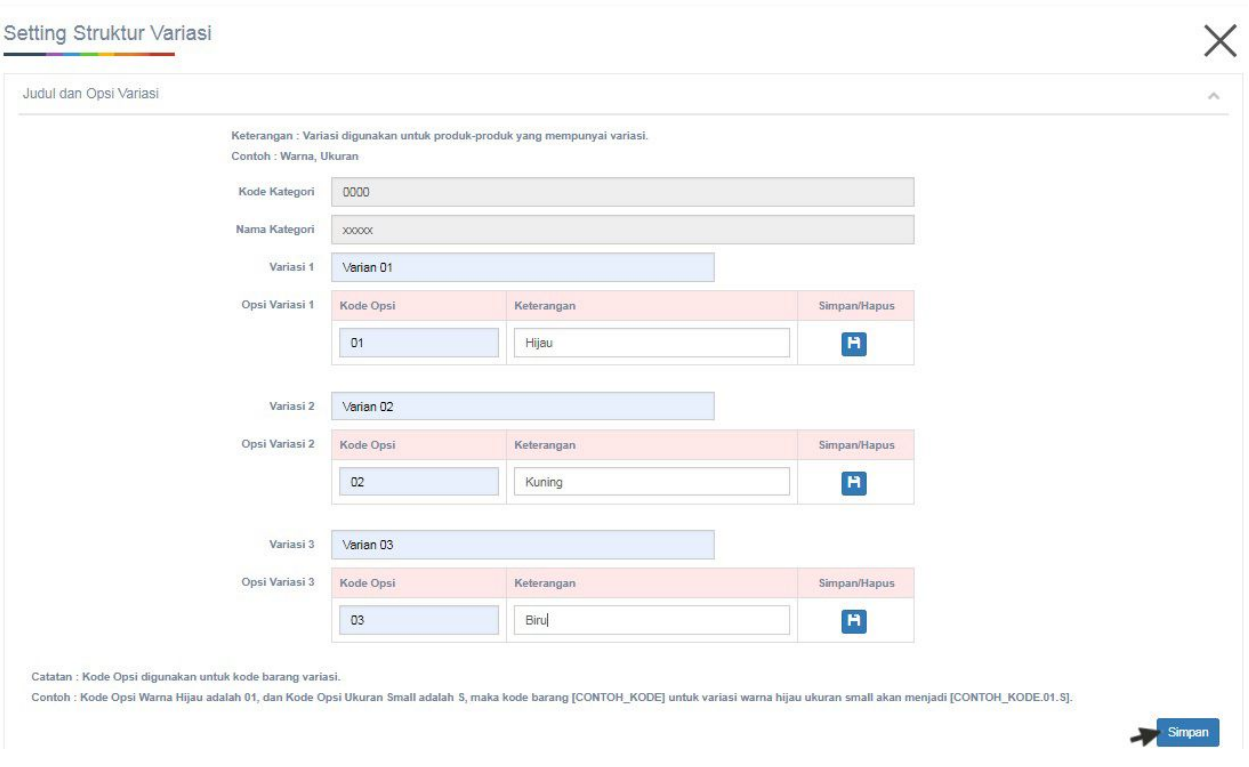

# **3.4 Merk Barang**

Isi Kode Merk Barang dan Nama Merk Barang pada halaman Tambah Baru Merk Barang, setelah selesai, klik **Simpan**.

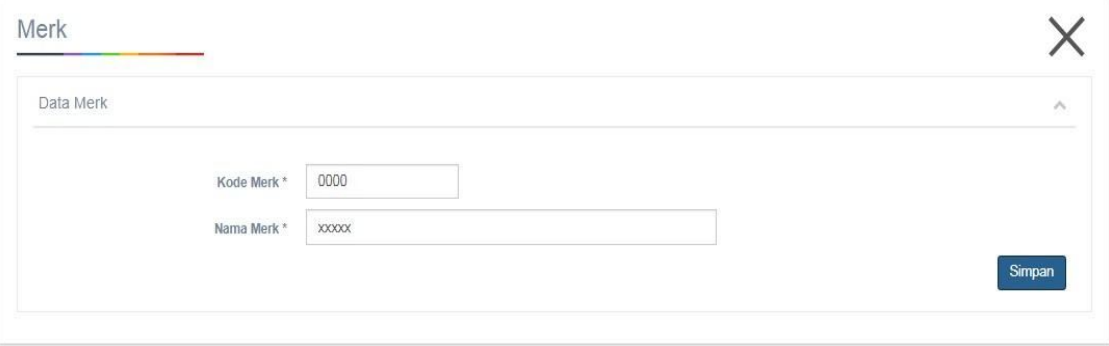

#### Muncul halaman Merk Barang lengkap dengan Kode Merk Barang dan Nama Merk Barang.

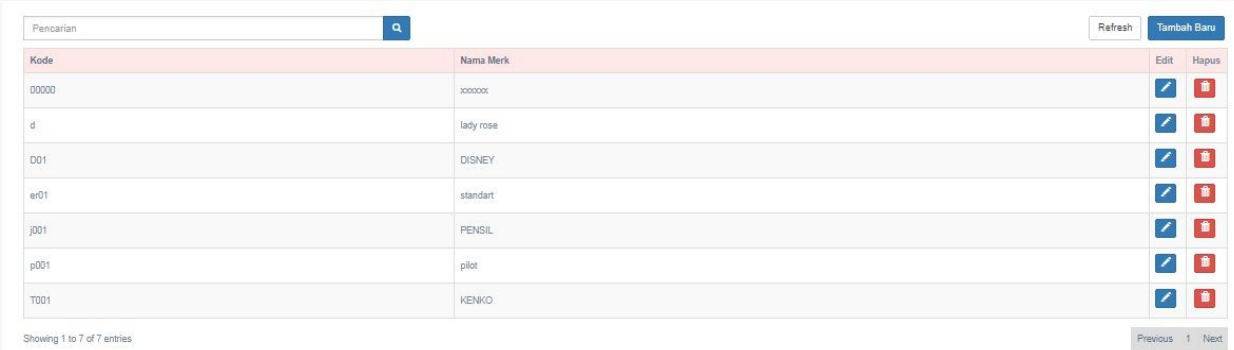

### **3.5 Barang**

Setelah melengkapi merk barang, Anda dapat melanjutkan membuat daftar list kode barang untuk setiap barang Anda. Contoh pembuatan kode barang seperti yang tertulis pada poin **3.2.1** untuk barang yang **tidak memiliki variasi** dan pada poin **3.2.2** untuk **barang yang memiliki variasi.**

Setelah melengkapi daftar list kode barang Anda, apabila Anda sudah memiliki barang di marketplace, Anda dapat langsung melakukan sinkronisasi barang dari marketplace Anda (**Poin 4. Sinkronisasi Barang)**. Namun, apabila Anda baru akan berjualan di marketplace, Anda dapat melanjutkan proses pengisian master barang **3.5.1 Setting Master Barang.**

### **3.5.1 Setting Master Barang**

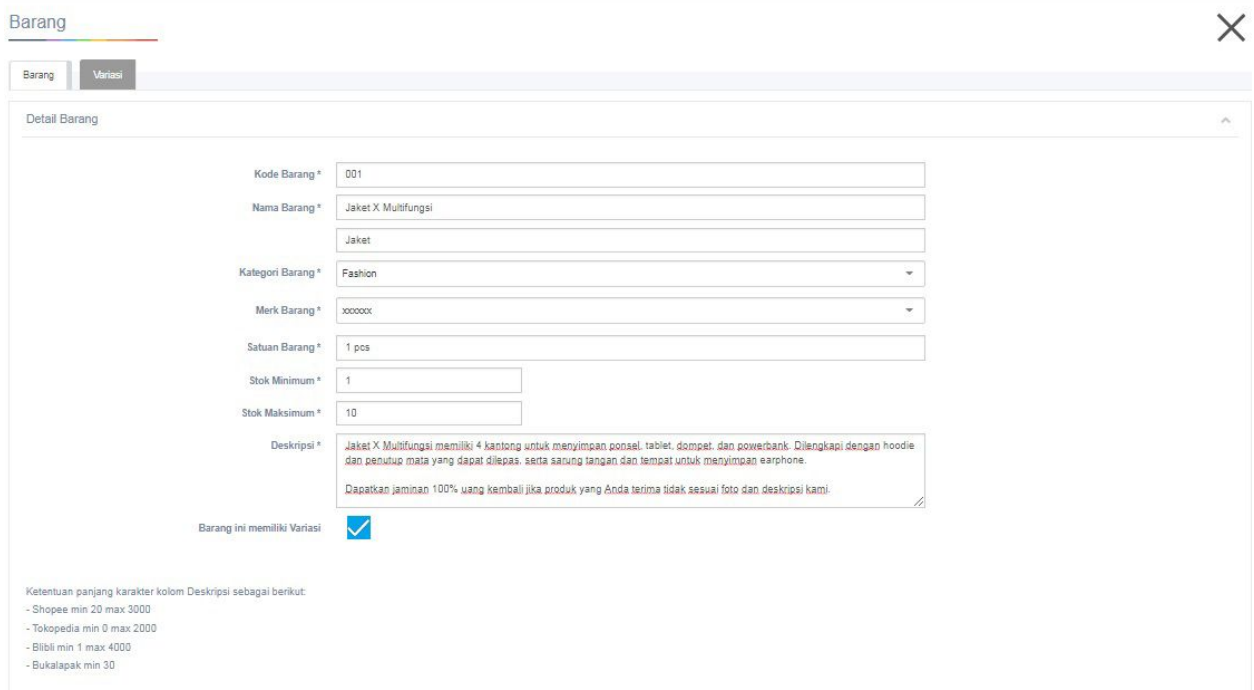

Isi Kode Barang, Nama Barang, Kategori Barang, Merk Barang, Satuan Barang, Stok Minimum, Stok Maksimum, Deskripsi Barang.

Tandai **Barang ini memiliki Variasi** bila barang yang didaftarkan memiliki variasi.

Lengkapi detail barang dengan menambahkan Foto Produk sesuai ketentuan.

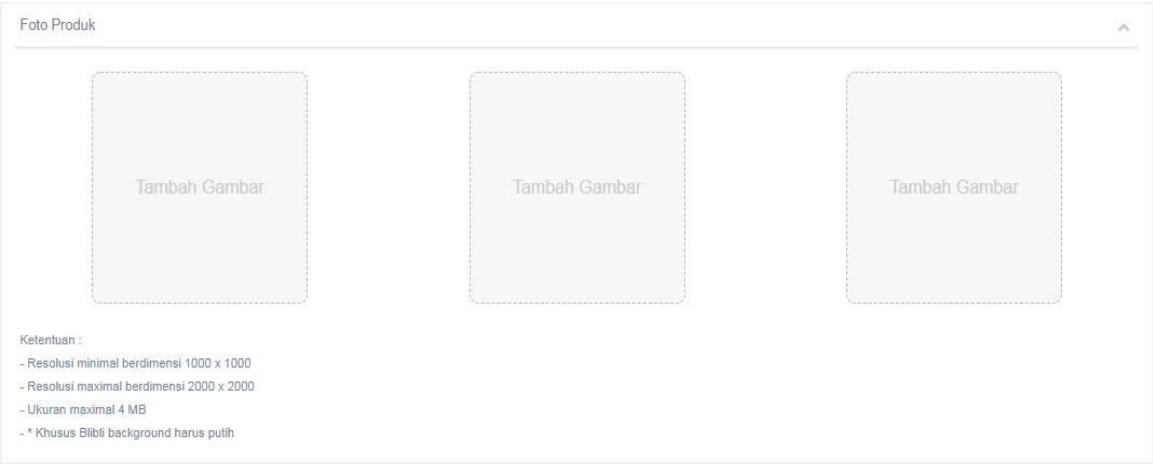

### Lengkapi Info Penjualan dan Harga Marketplace.

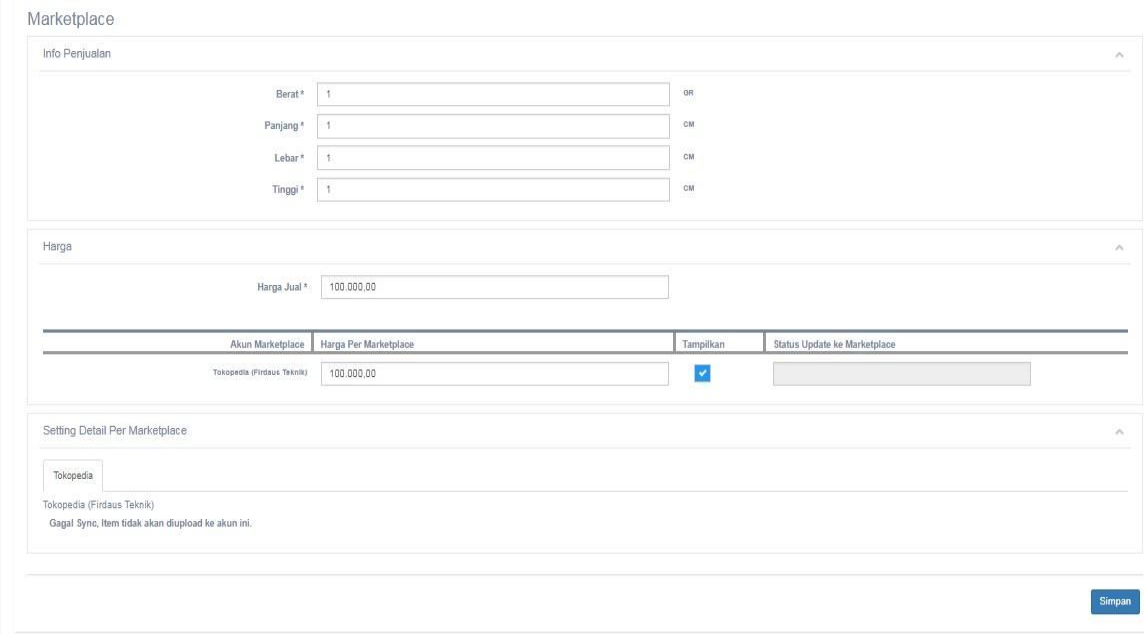

Pada tabel harga, Anda dapat memasukkan harga barang Anda per marketplace (dan per akun) yang telah Anda daftarkan dan link-an dengan Master Online.

**Checklist Tampilkan** digunakan untuk menampilkan barang Anda di marketplace yang bersangkutan. Apabila checklist nya Anda matikan, status barang Anda di marketplace tersebut menjadi tidak aktif.

Setelah itu, Anda dapat melengkapi **Setting Detail Per Marketplace** sesuai dengan ketentuan dari masing2 marketplace. Lalu, klik **Simpan.**

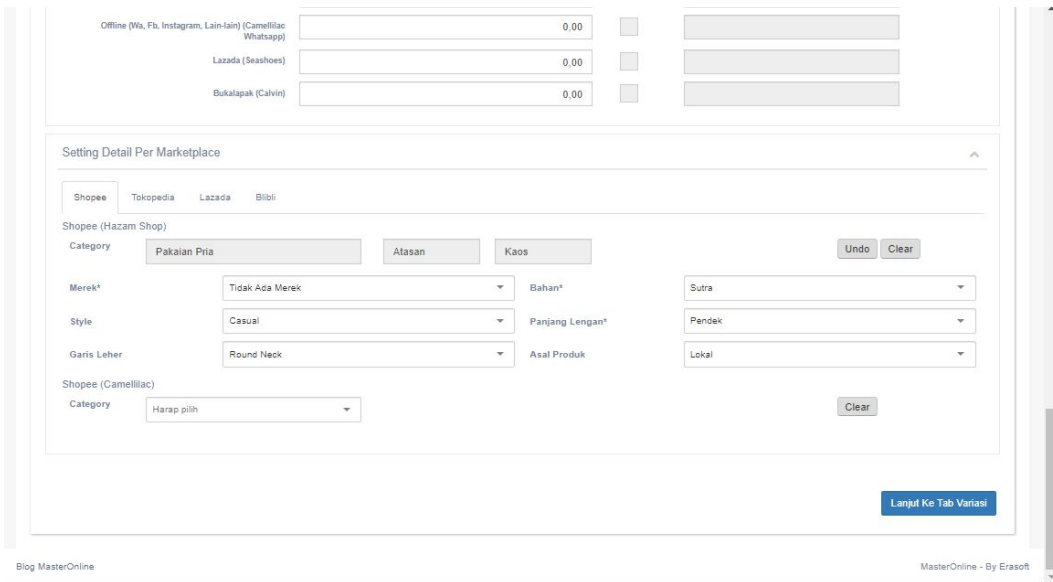

Apabila, barang Anda memiliki variasi silahkan lanjutkan ke poin **3.5.2 Setting Master Barang Variasi.**

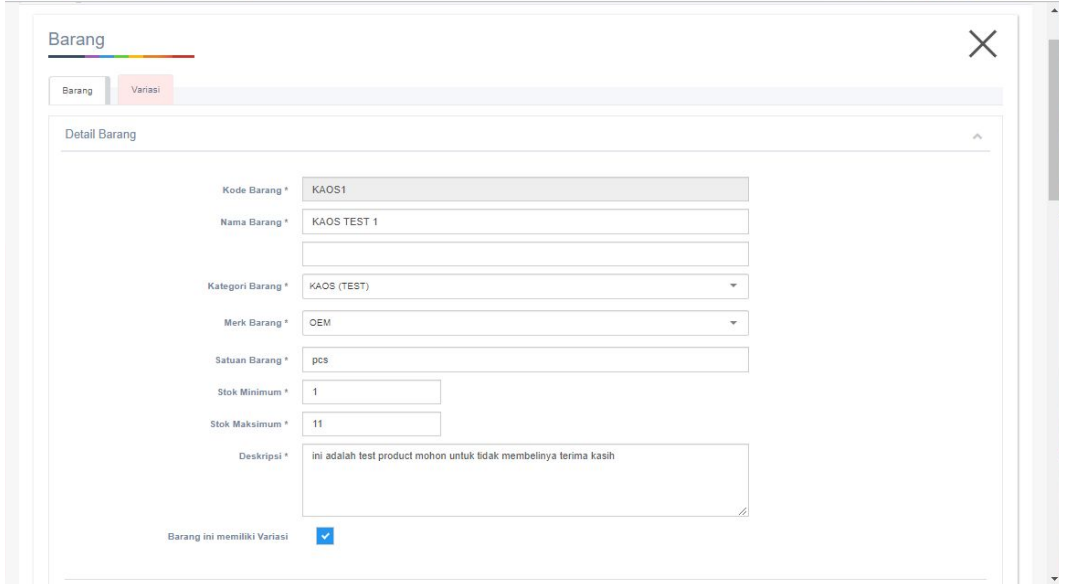

# **3.5.2 Setting Master Barang Variasi**

● Apabila barang Anda memiliki variasi (seperti warna atau ukuran), pastikan kolom Barang ini Memiliki Variasi telah di checklist.

● Setelah Anda melengkapi Setting Detail Per Marketplace, klik **Lanjut ke Tab Variasi.**

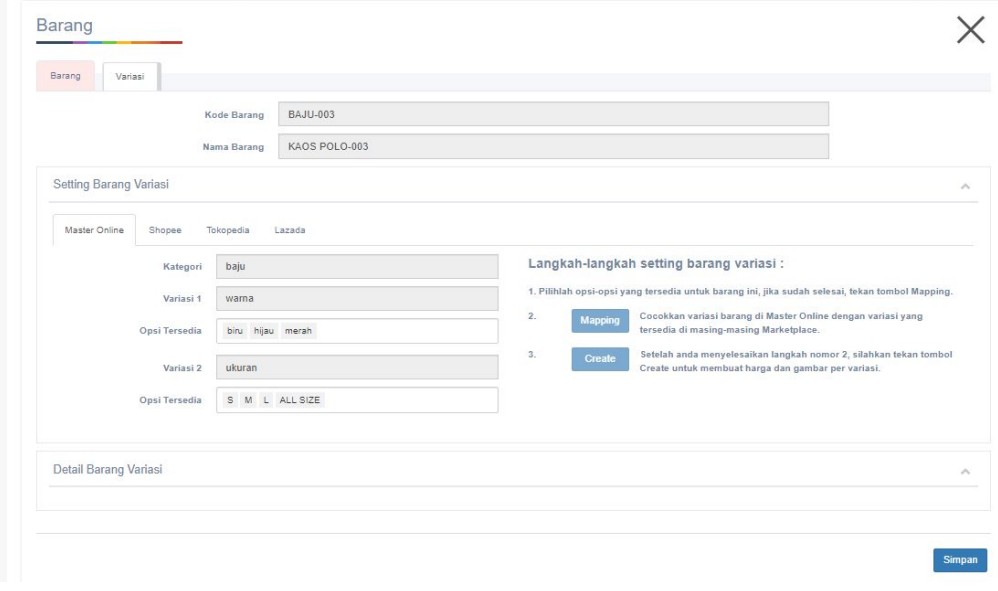

Pada **Tab Master Barang - Variasi**, Anda akan melakukan 2 proses yaitu: proses **mapping** dan proses **create**.

Note: **Proses Mapping** adalah proses **pencocokan kode variasi masing-masing marketplace** dengan Master Online. Proses **Create** adalah proses **pembuatan list barang Anda sesuai dengan variasi** yang telah anda masukkan sebelumnya.

Lengkapi variasi 1 dan 2 sesuai dengan data kategori barang yang telah Anda buat pada poin **3.2 Kategori Barang** dan **3.2.1 Setting Struktur Variasi.**

Setelah selesai mengisi variasi, kemudian klik tombol mapping.

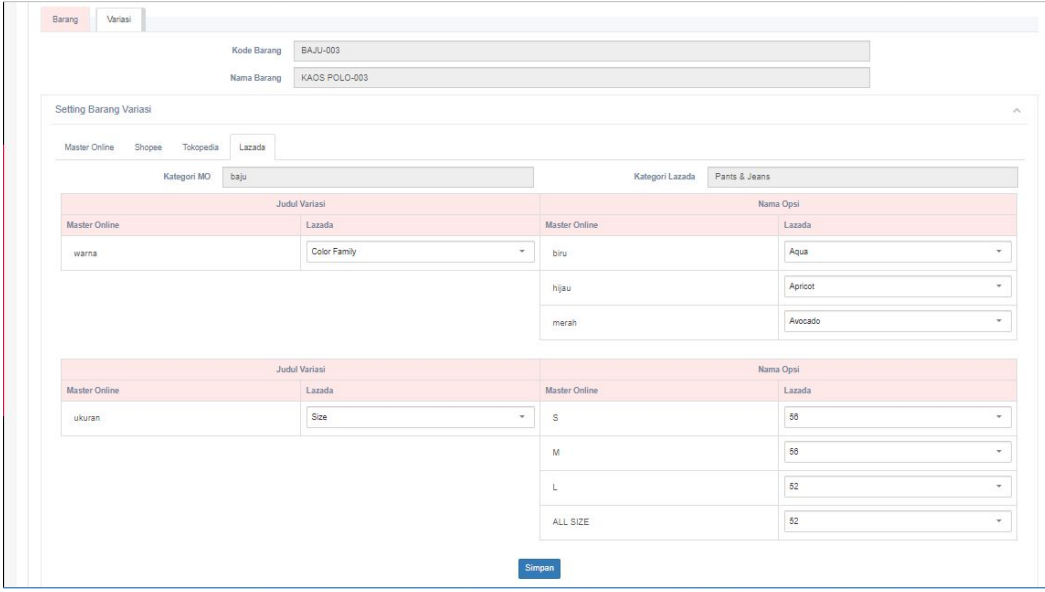

Setelah selesai melakukan mapping variasi per marketplace, wajib menekan tombol simpan.

Setelah selesai melakukan mapping seluruh marketplace, silahkan kembali ke tab masteronline dan tekan tombol create, yang bertujuan untuk membuat barang variasi nya dan meng upload ke marketplace.

Kemudian muncul pop-up, buat barang variasi, lalu klik Ok.

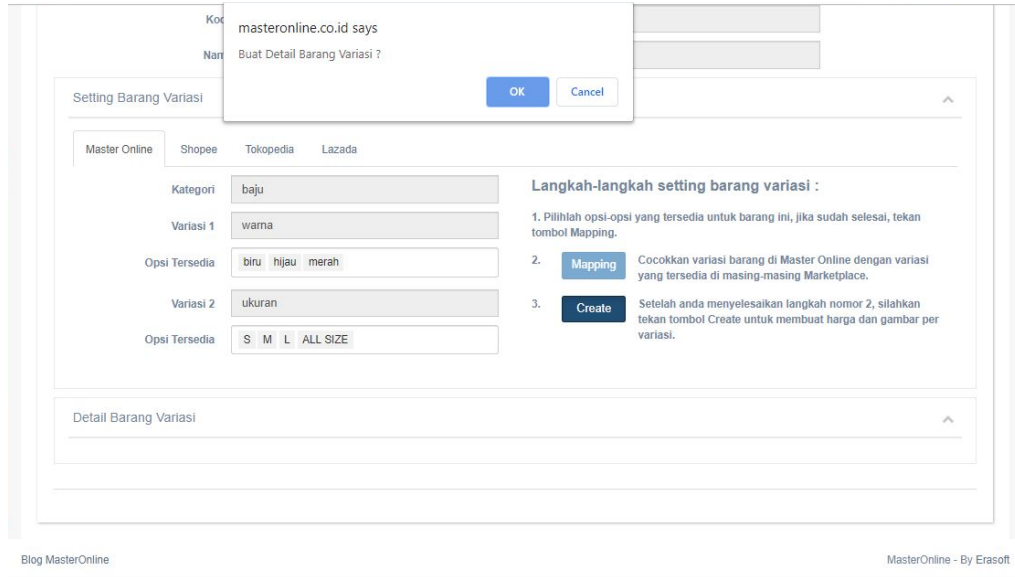

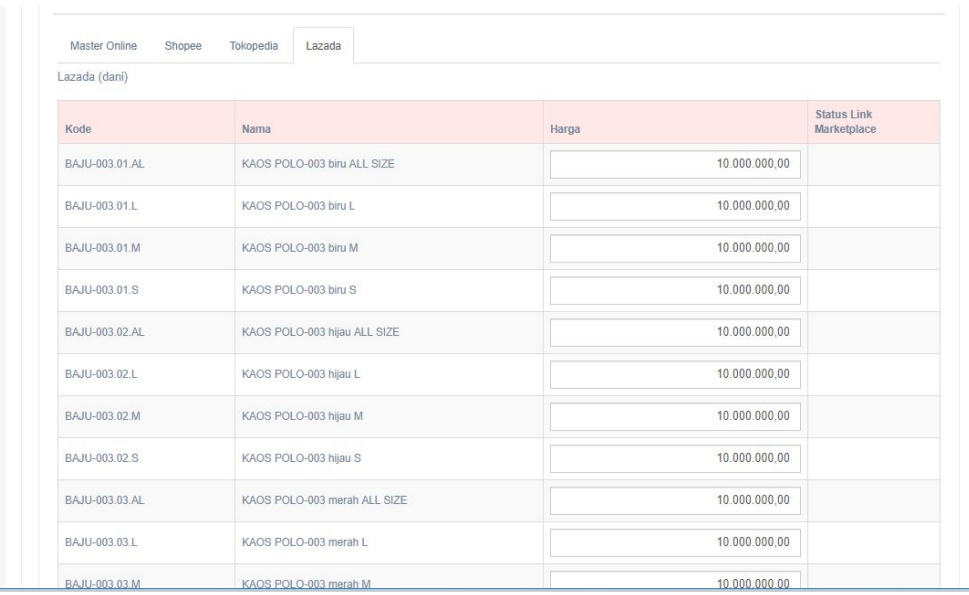

setelah itu, masuk ke detail barang variasi untuk mengisi harga per masing masing marketplace

Setelah selesai, klik **Simpan**. Data barang Anda akan terbentuk di marketplace yang Anda **Tampilkan.**

## **3.6 Supplier**

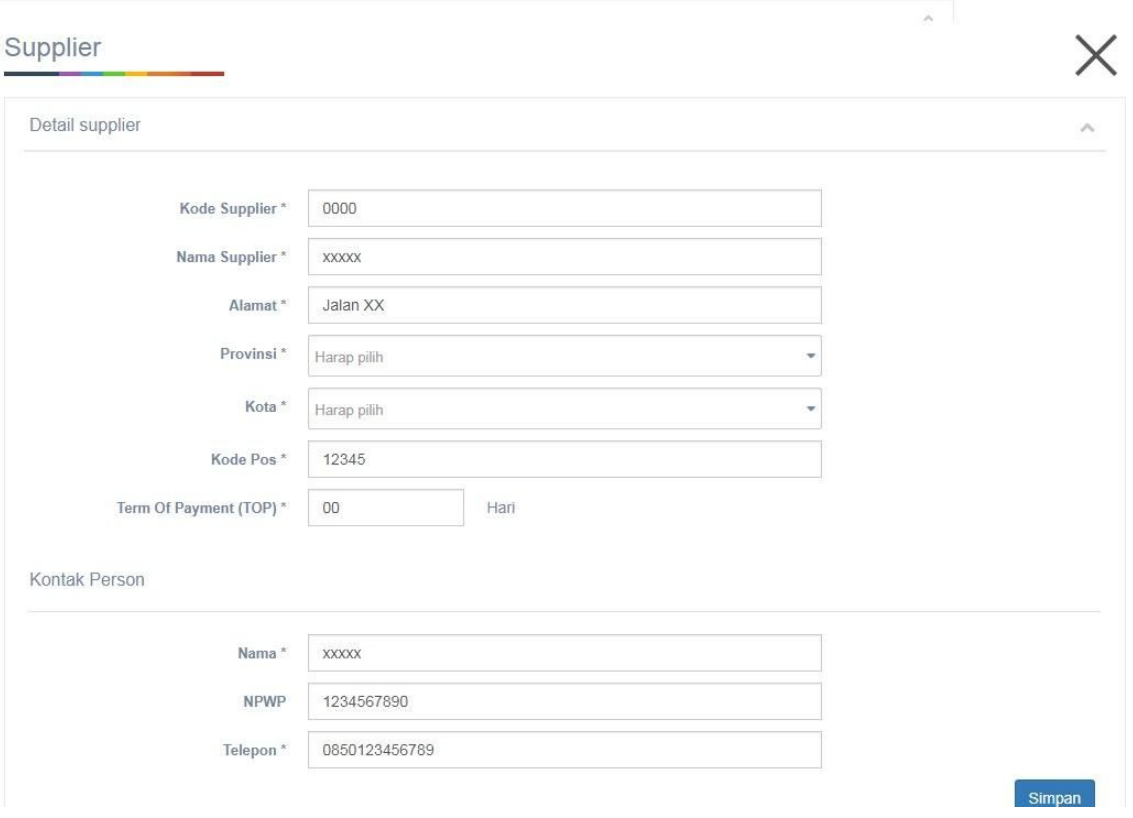

- Isi Kode Supplier , Nama Supplier, Alamat lengkap, Provinsi, Kota (harap pilih sesuai dengan alamat yang diisi), dan Kode Pos (sesuai alamat yang diisi).
- Isi jumlah Term Of Payment (TOP) yang diinginkan.
- Lengkapi detail supplier dengan mengisi kontak person, kemudian klik **Simpan.**
- Muncul halaman Supplier lengkap dengan Kode Supplier, Alamat, Person In Charge (PIC), dan Telepon.

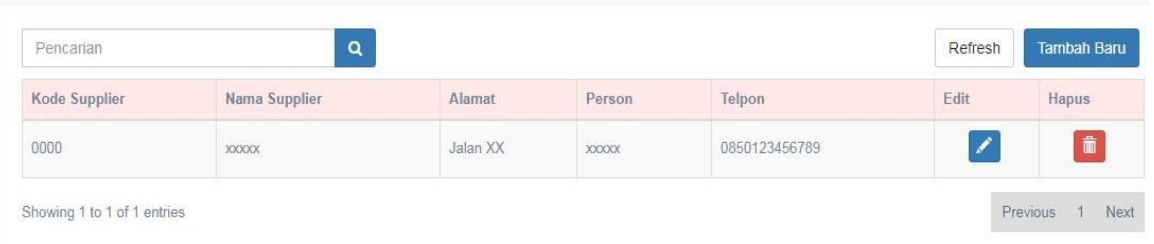

# **3.7 Pembeli (Optional)**

Isi Kode Pembeli (AUTO), Nama Pembeli, Nama Akun, Email Akun, Alamat, Provinsi, Kota, Kode Pos, dan Telepon, kemudian klik Simpan.

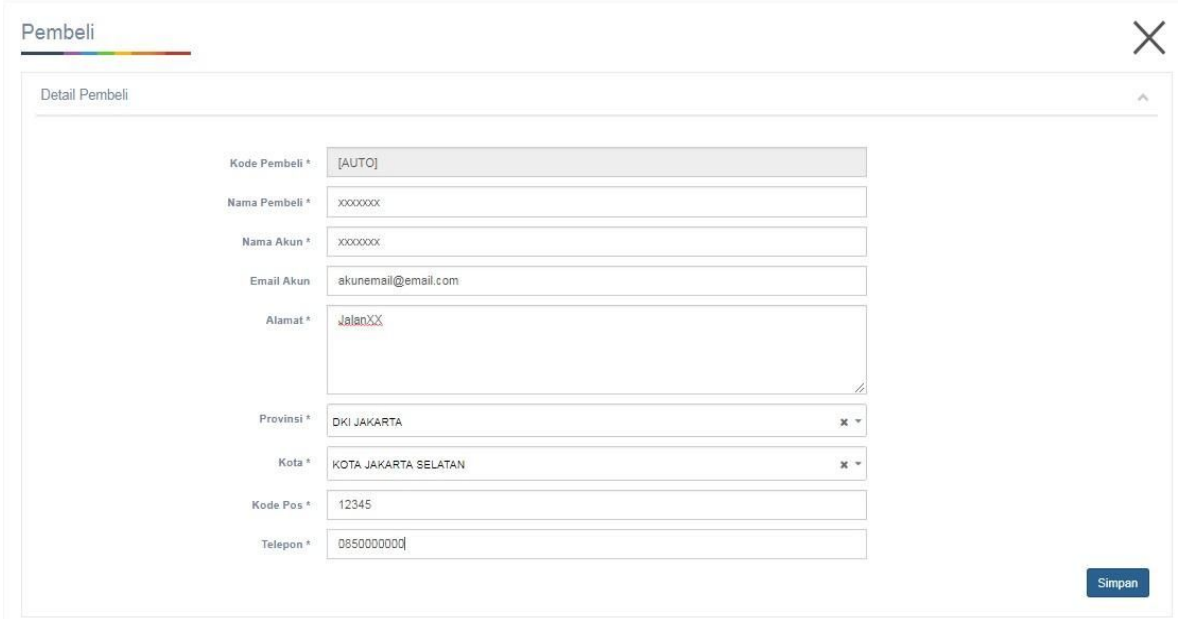

Muncul halaman Pembeli lengkap dengan Kode Pembeli, Nama Pembeli, Email, Alamat, dan Telepon.

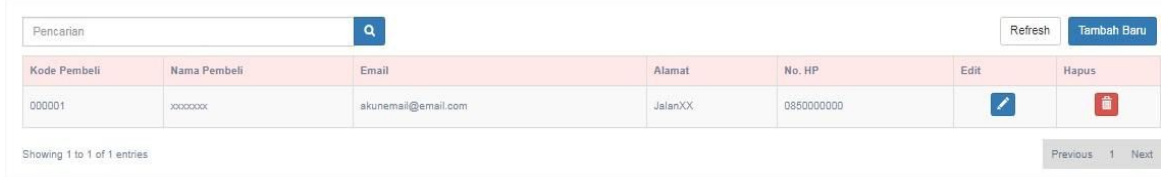

# **4. Sinkronisasi Barang**

Apabila Anda memiliki toko yang telah terdaftar sebelumnya di salah satu Marketplace, silahkan melakukan sinkronisasi barang dengan Marketplace Anda. Menu Sinkronisasi Barang akan mengambil data barang yang sudah berada di Marketplace Anda untuk masuk ke dalam Master Online.

Masuk ke menu **Pengaturan** > **Link** > **Sinkronisasi Barang**

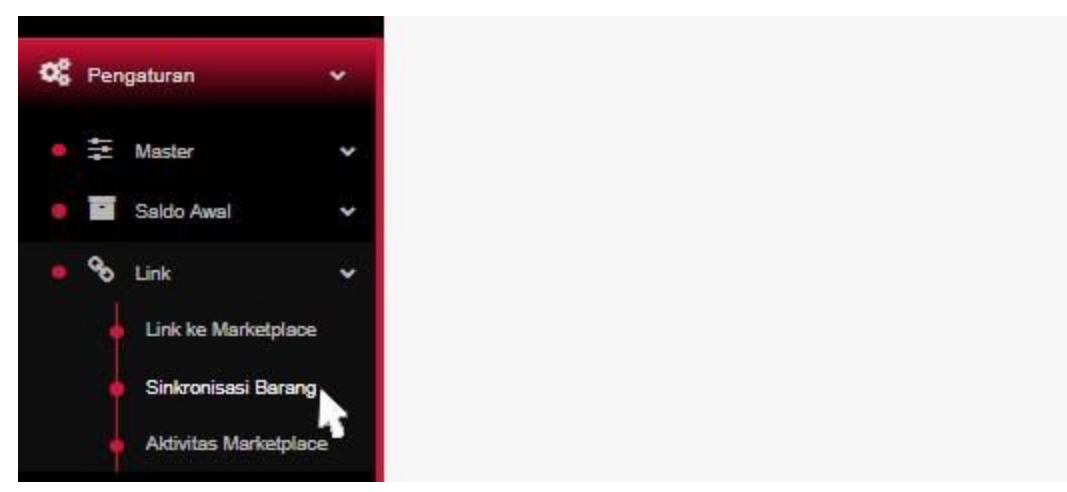

*Menu Pengaturan > Link > Sinkronisasi Barang*

1. Pilih akun Marketplace Anda , kemudian klik tombol **Ambil Data Dari Marketplace.**

| Akun<br><b>CONTRACTOR</b>                                                 | <b>XXXXXX</b><br> | Pencarian |      | Refresh                    | Ambil data dari Marketplace |                |      | Update data barang ke Master Online |
|---------------------------------------------------------------------------|-------------------|-----------|------|----------------------------|-----------------------------|----------------|------|-------------------------------------|
| Seller Sku                                                                | Kode Barang MP    | Nama      | Merk | Kategori Barang            | ◚<br>Harga Jual             | Kode Barang MO | Edit | Hapus                               |
|                                                                           |                   |           |      | No data available in table |                             |                |      |                                     |
| Showing 0 to 0 of 0 entries<br>2010년 ADM AT THE MARK OF THE CONTRACTOR OF |                   |           |      |                            |                             |                |      | Previous<br>Next                    |
|                                                                           |                   |           |      |                            |                             |                |      |                                     |

*Ambil data dari Marketplace*

2. Tunggu hingga proses sinkronisasi barang selesai, otomatis data barang yang sudah berada di Marketplace tersebut akan tampil pada halaman Sinkronisasi Barang.

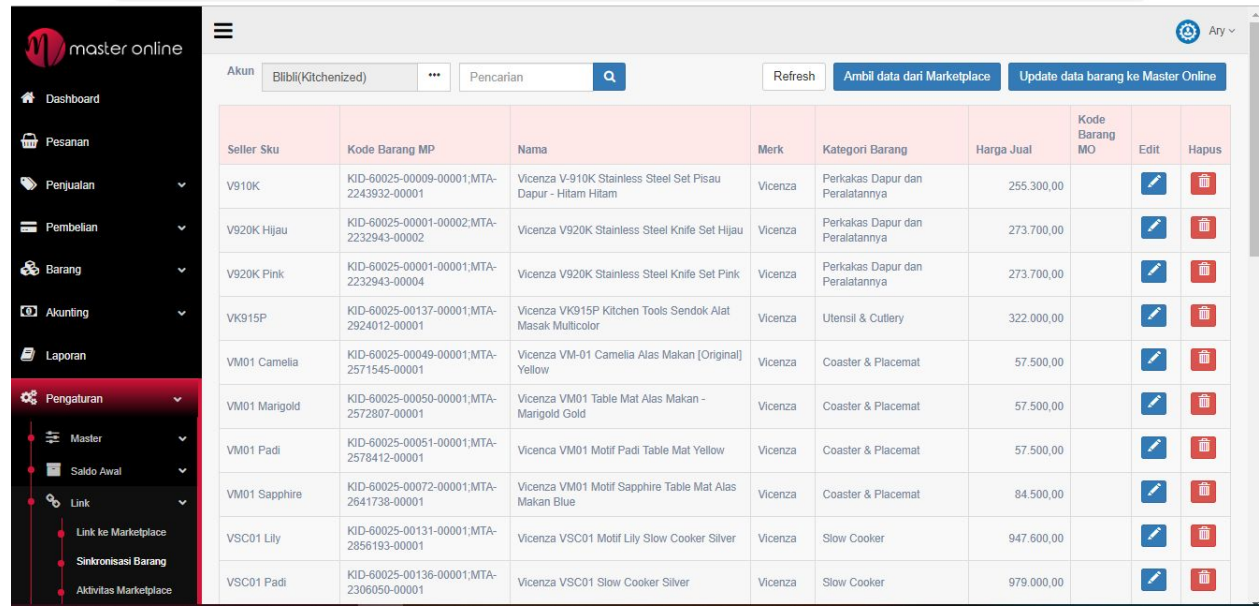

3. Setelah proses selesai, barang-barang Anda yang ada di marketplace tersebut akan otomatis muncul pada halaman sinkronisasi, kemudian Klik **Edit**, untuk mengisi **kode barang internal Anda** yang sudah dibuat sesuai dengan petunjuk pada poin **3.2 (Cara Membuat Kode Barang)** di atas.

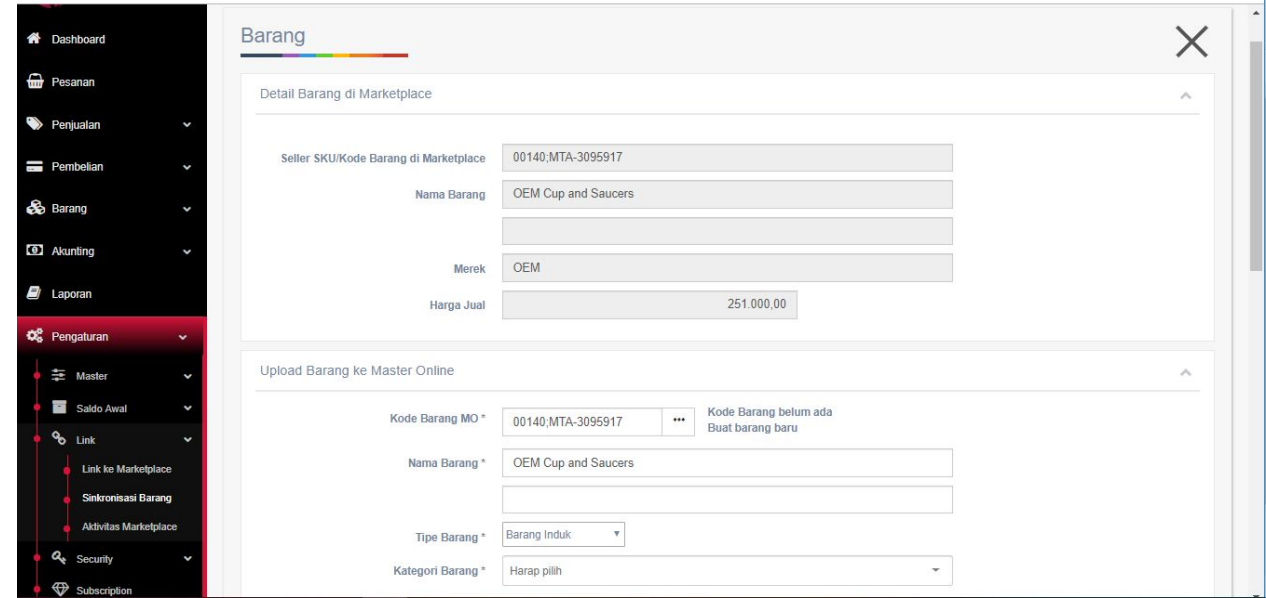

- 4. Silahkan lengkapi data. Kode barang MO adalah kode barang internal yang akan di pakai di Master Online. (lihat poin 3.2.1)
- 5. Master Online mengenal 3 tipe barang, yaitu : barang varian , barang non varian dan barang induk.

isi barang varian, jika barang yang sedang diisi ini adalah merupakan barang yang dijual dan bervariasi . misal baju kaos polo warna merah. (lihat poin 3.2.2)

isi barang non varian, jika barang yang sedang diisi ini bukan barang variasi.(lihat poin 3.2.1)

isi barang induk, jika kode barang yang diisi ini merupakan kode barang induk dari barang yang mempunyai beberapa variasi. (Lihat poin 3.2.2)

6. Setelah selesai silahkan tekan tombol upload, otomatis data barang di Master Online akan bertambah dan terhubung dengan Marketplace Anda.

# **5. Saldo Awal Akunting**

Saldo Awal Akunting menjadi hal yang wajib Anda perhatikan saat pertama bergabung dengan Master Online. Lengkapi Saldo Awal Akunting dengan melengkapi **Saldo Awal Hutang**, **Saldo Awal Piutang**, dan **Saldo Awal Stok.**

### **5.1 Saldo Awal Hutang**

Isi Tanggal, Supplier, Term Of Payment (TOP), Nilai, kemudian klik Simpan.

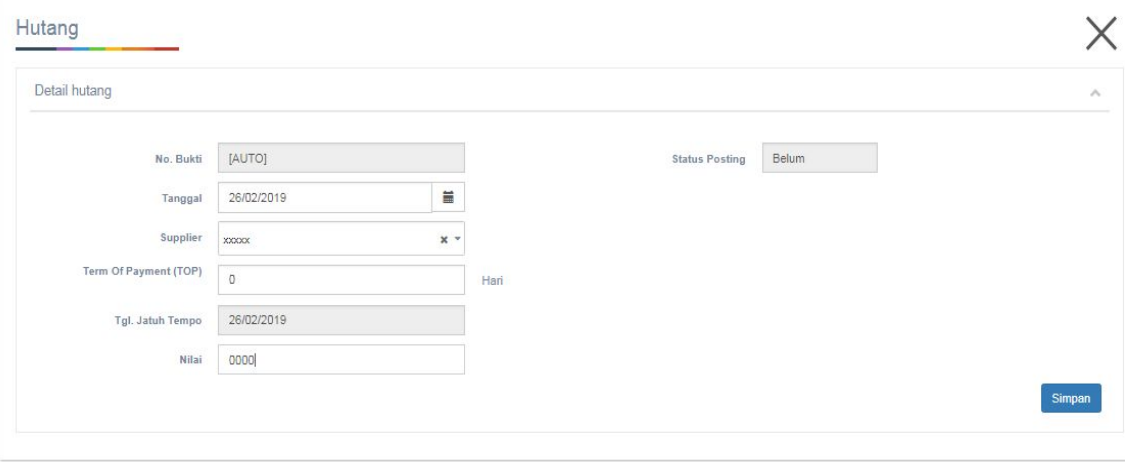

Muncul halaman Saldo Awal Hutang lengkap dengan No.Bukti, Tanggal, Supplier, Tgl.Jatuh Tempo, Nilai, dan Status Posting.

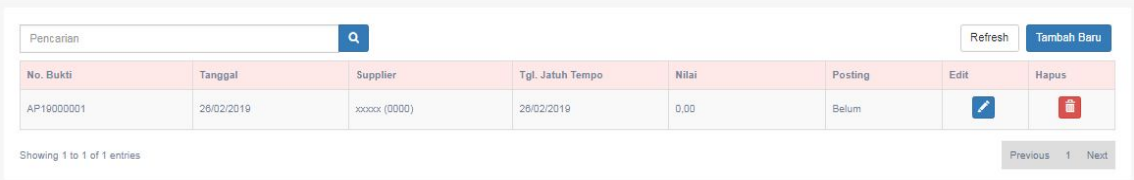

### **5.2 Saldo Awal Piutang**

Isi Tanggal, Customer, Term Of Payment (TOP), Nilai, kemudian klik **Simpan**.

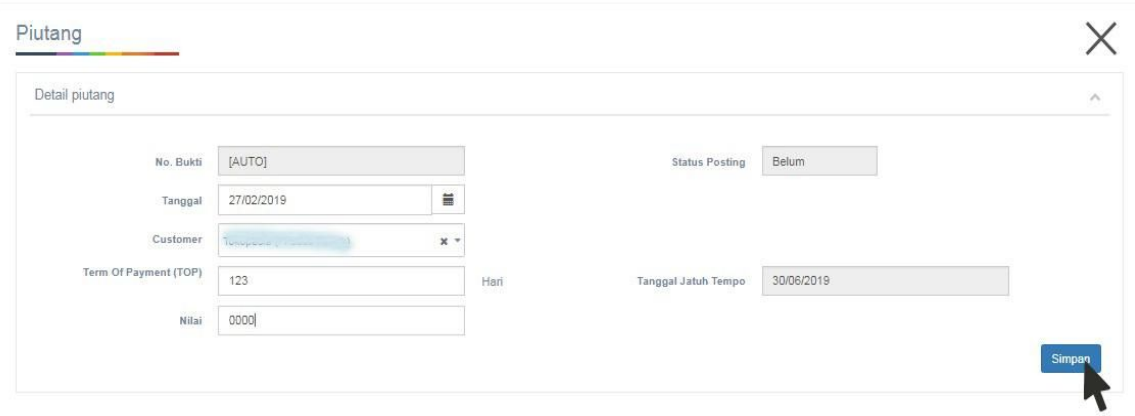

Muncul halaman Saldo Awal Piutang lengkap dengan No.Bukti, Tanggal, Customer, Tgl.Jatuh Tempo, Nilai, dan Status Posting.

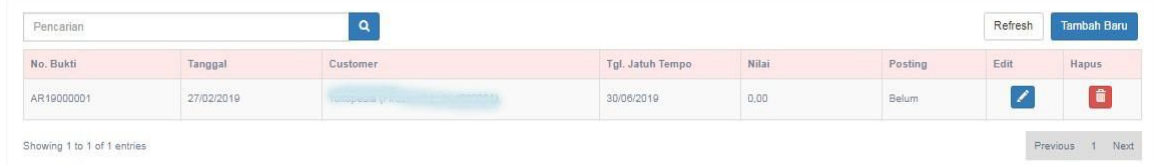

## **5.3 Saldo Awal Stok**

Masuk menu **Saldo Awal Stok**, klik tombol **Tambah Baru**. Muncul halaman **Stok.**

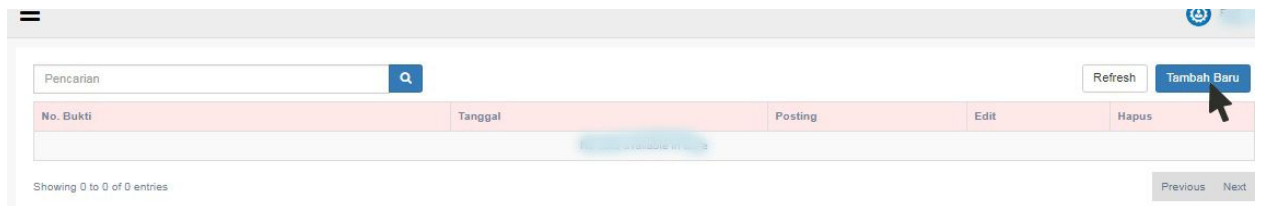

Lengkapi Tanggal, Kode Barang, Gudang dan Quantity, kemudian klik **Simpan**.

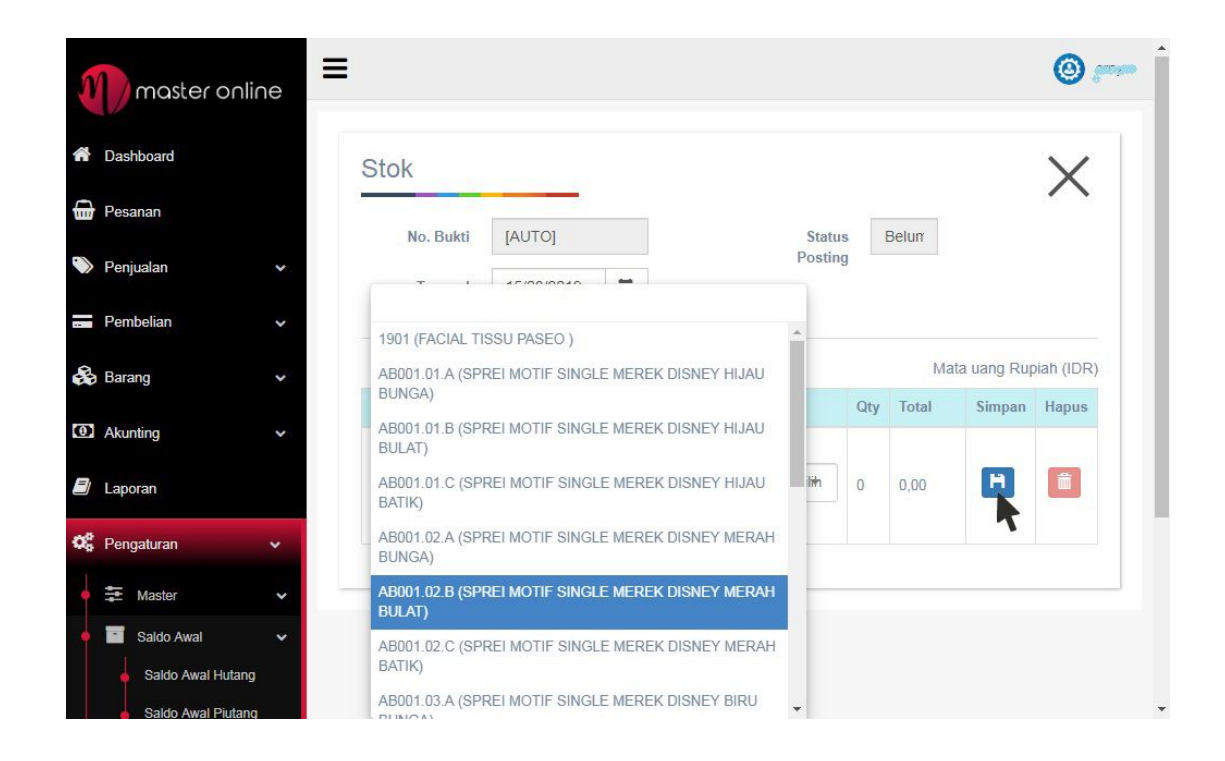

Muncul halaman **Saldo Awal Stok** lengkap dengan Kode Barang, Nama Barang, Stn, Harga, Quantity, dan Total Saldo Awal Stok.

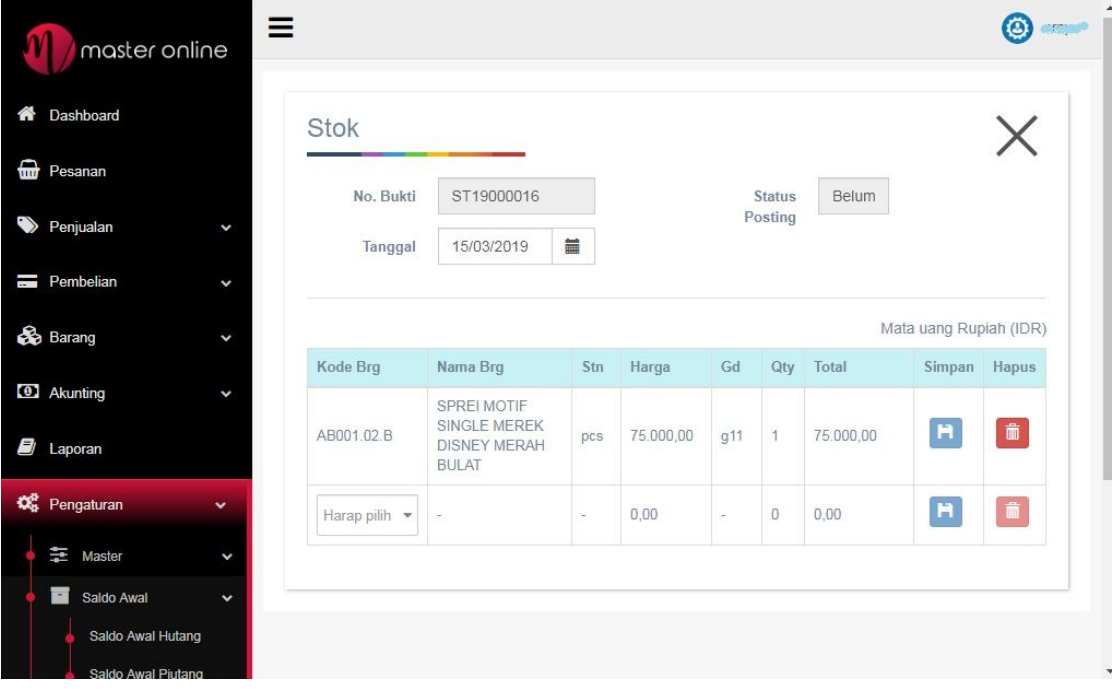

# **6. Pesanan**

- 1. Setelah selesai mengisi data **Saldo Awal Akunting**, berikutnya Anda sudah dapat masuk ke tab menu **Pesanan** pada Master Online.
- 2. Tab menu **Pesanan** terletak di bawah tab menu dashboard Master Online.

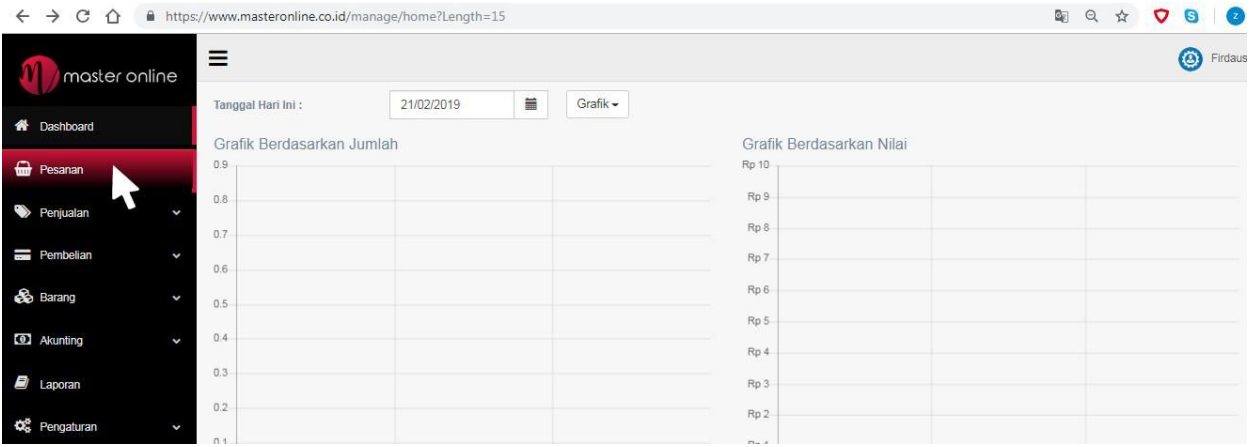

*Memulai Pesanan Master Online*

- 3. Setelah masuk ke dalam tab menu **Pesanan**, apabila Master Online Anda sudah berhasil terhubung dengan marketplace, maka Pesanan dari marketplace tersebut akan otomatis masuk ke dalam Master Online. Note: **Pesanan yang masuk ke Master Online adalah Pesanan dengan status sudah dibayar di marketplace yang bersangkutan**.
- 4. Apabila terdapat pesanan **selain dari marketplace yang terhubung / pesanan offline** (contohnya: pesanan dari Instagram, Facebook, Kaskus), Anda dapat memasukkan pesanan tersebut secara manual melalui menu pesanan, dengan klik tombol **Tambah Baru** pada pojok kanan atas.

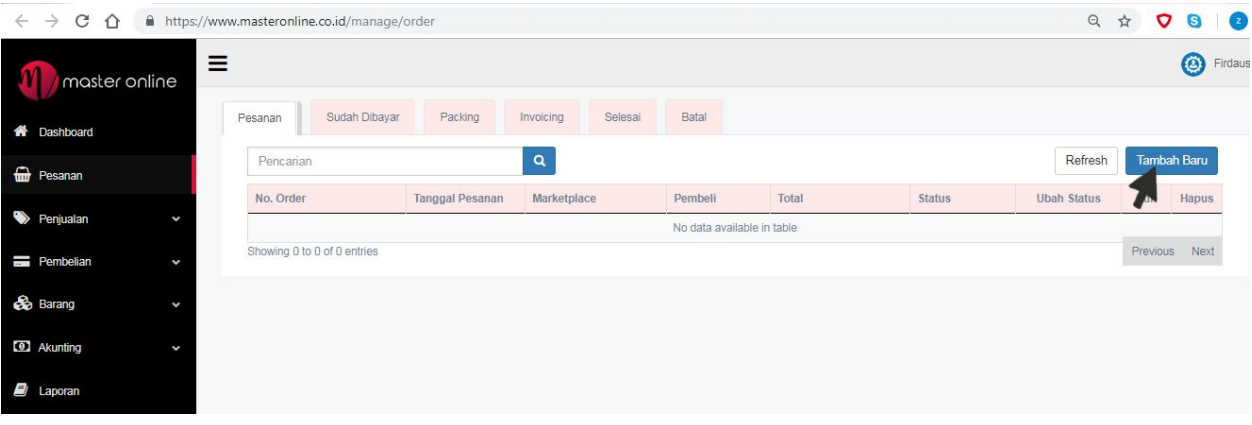

*Menginput Pesanan Secara Manual saat di Menu Pesanan*

- 5. Bagi Marketplace yang telah terhubung dengan Master Online, pesanan dari marketplace tersebut akan otomatis masuk ke tab menu Pesanan - Sudah Dibayar.
- 6. Untuk pesanan offline yang di input di menu pesanan (apabila sudah dilakukan pembayaran) , maka user wajib melakukan penggantian status pesanan dari sebelumnya **Pesanan Baru** menjadi **Sudah Dibayar** dengan menekan tombol **Ubah Status**.
- 7. Setiap detail pesanan dapat dilihat dengan meng-klik tombol **View**/**Edit**.
- 8. Pesanan dengan status **Sudah Dibayar** sudah tidak diperbolehkan untuk diedit.
- 9. User dapat melihat status pesanan melalui kolom status.

### **6.1 Pesanan Offline**

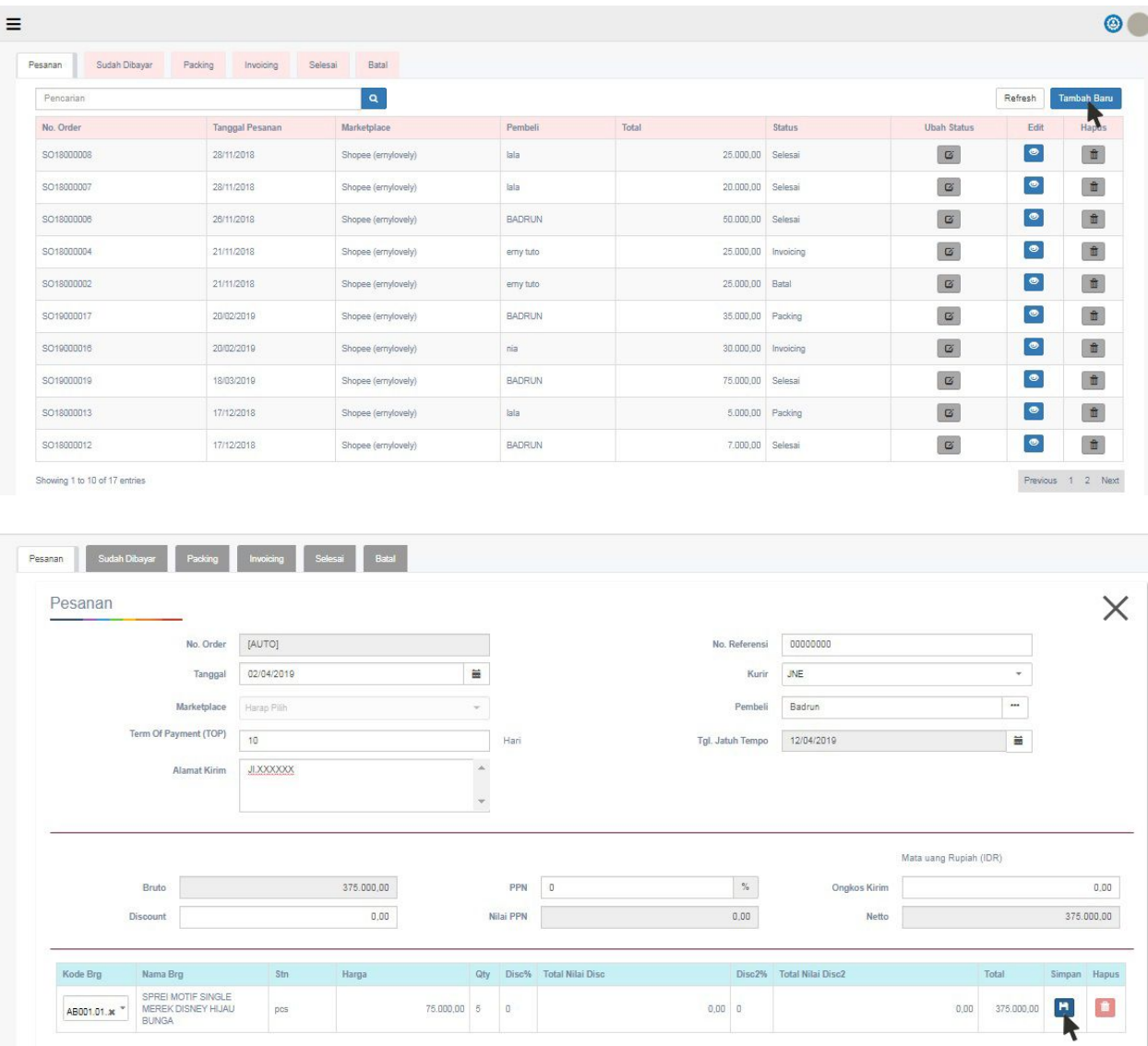

- 1. Pesanan offline dapat diinput manual melalui Tab Pesanan, kemudian klik **Tambah Baru.**
- 2. Lengkapi Tanggal pesanan, marketplace (pilih Offline), Terms of Payment (TOP), No Referensi (Optional), Kurir, Pembeli, Alamat Kirim.
- 3. Masukkan kode barang yang dipesan, lalu masukkan quantity pesanan, masukkan potongan harga / Discount (bila ada), klik **Simpan**.

Note : Master Online menyediakan **2 tingkat potongan harga / Discount**. Discount tingkat 1 & Discount tingkat 2.

4. Untuk pesanan tersebut, Anda dapat memasukkan PPN dan biaya ongkos kirim pada kolom yang tersedia, lalu klik **Simpan Perubahan.**

### **6.2 Sudah Dibayar**

- 1. Pada Tab Pesanan Sudah Dibayar akan menampilkan pesanan yang telah selesai di bayar dari marketplace yang telah terhubung dengan Master Online namun masih dalam status menunggu untuk dikirim.
- 2. Untuk melihat detail barang pesanan yang telah selesai di bayar, klik tombol edit .
- 3. Saat pesanan **Sudah Dibayar** siap diproses, silahkan melanjutkan proses pesanan ke **Packing** dengan mengklik **Ubah Status**
- 4. Nomor pesanan akan berpindah ke tab Pesanan Packing setelah Anda melakukan **ubah status**.
- 5. Apabila pesanan tersebut dibatalkan, silahkan klik tombol **batal** (khusus pesanan yang di input manual).

### **6.3 Packing**

- 1. Pada Tab Pesanan Packing, Anda akan melakukan proses pengecekan jumlah stok barang dan pemilihan gudang yang telah diinput ke dalam Master Online.
- 2. Klik tombol **gd & qty** untuk mengisi jumlah barang yang dipesan (Qty) dan berasal dari gudang mana barang pesanan tersebut akan diambil**.**
- 3. Setelah pengelolaan stok barang selesai, klik tombol **ubah status**, untuk melanjutkan ke proses pembuatan faktur.
- 4. Nomor pesanan akan pindah ke tab Pesanan Invoicing setelah Anda melakukan **ubah status**.

#### **6.4 Invoicing**

- 1. Tab Invoicing digunakan untuk membuat faktur dari pesanan yang sudah dipacking dan siap dikirim.
- 2. Klik buat faktur dan isi resi.
- 3. Setelah faktur berhasil dibuat, User dapat langsung mencetak faktur / label.

Note : Anda dapat mencetak faktur / label pengiriman dari Master Online dengan cara klik tombol **Buat Faktur.** Anda dapat mengisi nama toko yang tercetak pada label pengiriman berbeda dari nama toko Anda, apabila dibutuhkan.

- 4. Setiap pembuatan faktur akan otomatis memotong stok di gudang dan menambah piutang di marketplace.
- 5. Laporan stok dan piutang sudah dapat dilihat setelah faktur selesai dibuat.
- 6. Untuk pesanan Offline, apabila status pesanan sudah selesai, Anda dapat klik **Ubah Status** pesanan secara manual.

### **6.5 Selesai**

- 1. Setiap pesanan dari masing-masing Marketplace yang telah selesai, akan masuk ke tab **Selesai** secara otomatis**.**
- 2. Untuk melihat detail barang, klik tombol **lihat detail** di pesanan Anda.

# **7. Penjualan**

### **7.1 Faktur**

- 1. Faktur yang telah dibuat pada Tab Pesanan akan secara otomatis masuk ke dalam Tab Penjualan - Faktur, dan sudah tercatat sebagai piutang (terhadap marketplace).
- 2. Anda dapat membuat Faktur Penjualan secara manual dari hasil Penjualan Offline Anda (Seperti Toko Offline, Instagram, Facebook, Kaskus) dengan klik **Tambah Baru** di pojok kanan halaman Faktur.

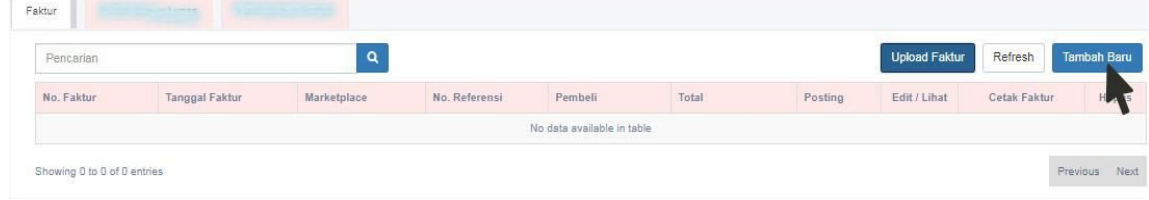

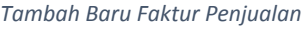

- 3. **Upload Faktur** ditujukan untuk mencatat penjualan dan melakukan pemotongan stok barang **secara massal/bulk** dari hasil penjualan **Tokopedia Non Official Store**. Dimana sebelumnya, Anda dapat melakukan download data faktur dari akun Tokopedia Anda, kemudian klik **Upload Faktur** dan pilih file yang telah di download.
- 4. Cara Upload Faktur Tokopedia ke Master Online :
	- **Download** data penjualan (faktur) dari Tokopedia (menu "**Penjualan**") dalam bentuk file **Excel**.

● Lakukan proses "Upload" file Excel data penjualan (Faktur) yang telah berhasil di download sebelumnya kemudian klik tombol **Upload Faktur**.

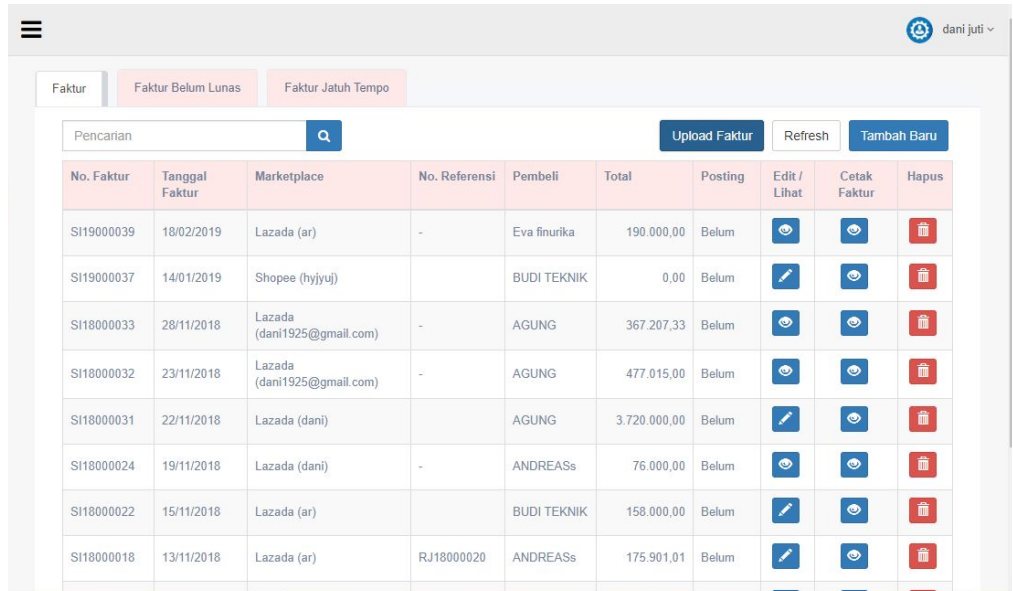

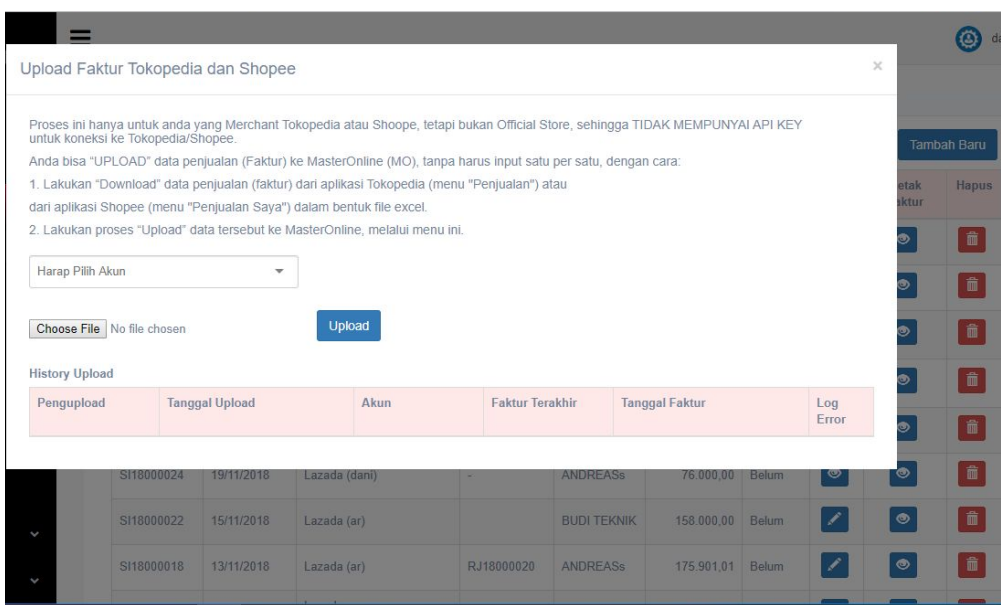

*Upload Faktur Penjualan Tokopedia*

# **7.2 Retur Penjualan**

Apabila terdapat retur penjualan (dimana faktur telah selesai dibuat), Anda dapat melakukan transaksi retur faktur penjualan. Transaksi retur faktur penjualan ini akan **menambah stok barang** Anda dan **mengurangi saldo piutang**.

- 1. Masuk ke Tab menu **Penjualan** > **Retur.**
- 2. Saat di halaman Retur, klik tombol **Tambah Baru** di pojok kanan atas untuk membuat Retur Penjualan baru.

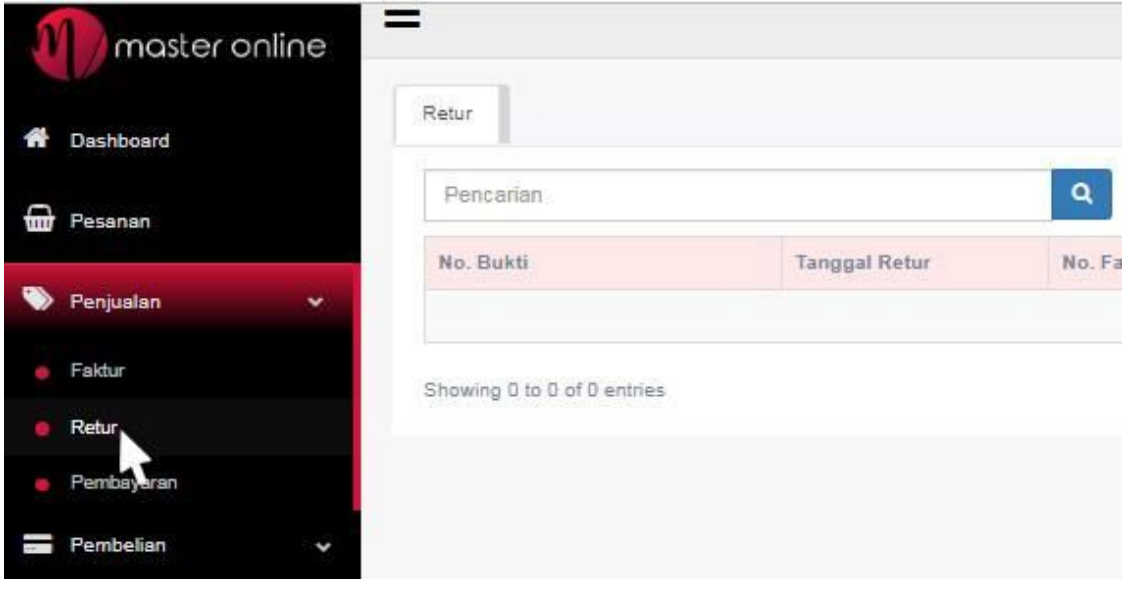

 *Masuk ke menu Penjualan>Retur*

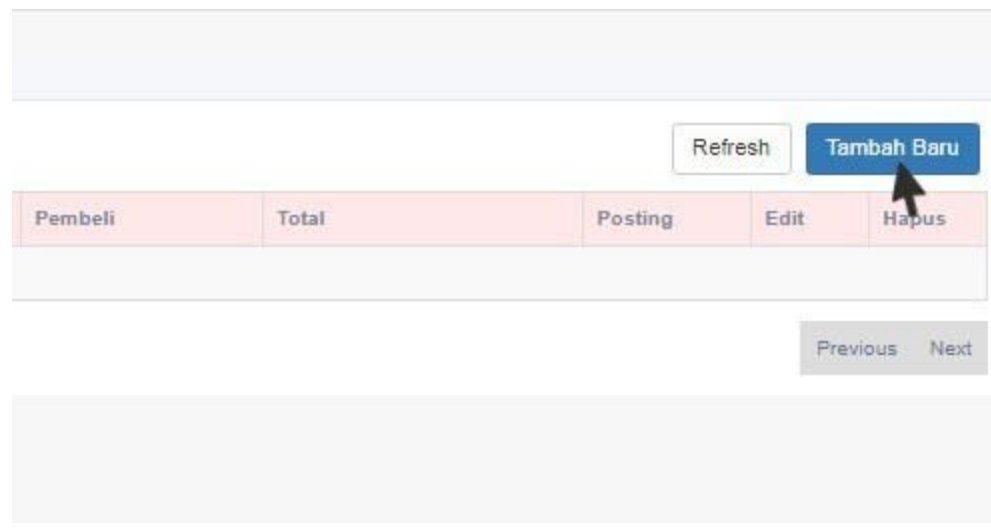

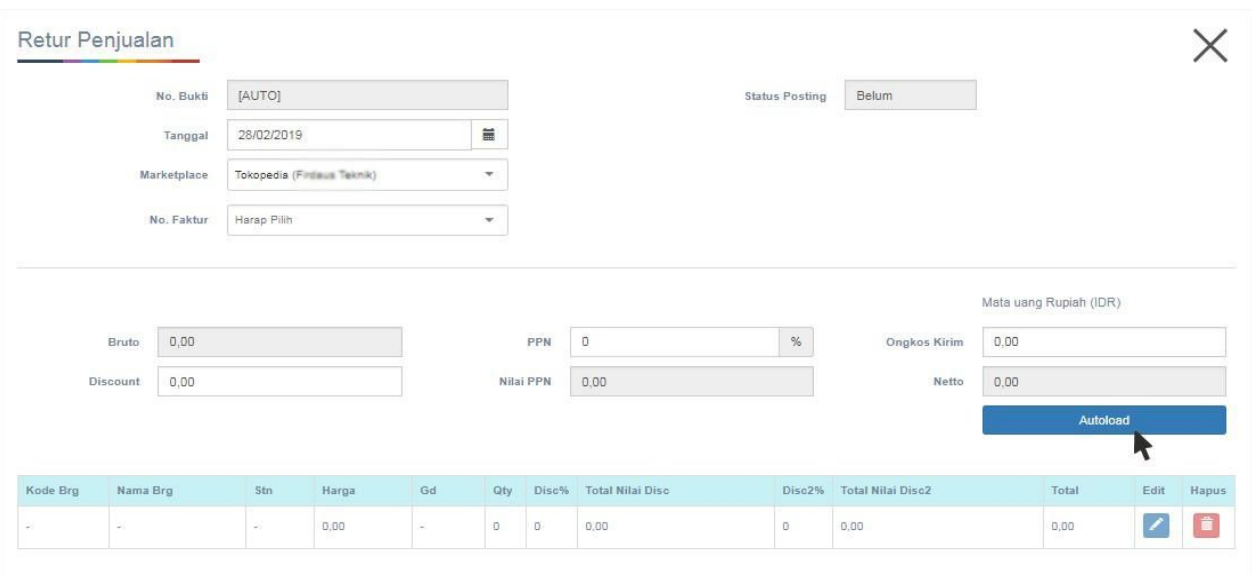

*Nama Marketplace dan Nomor Faktur dipilih secara Autoload saat dilakukan Retur Penjualan*

- 3. Lengkapi marketplace dan nomor faktur yang akan dilakukan retur, kemudian klik **Autoload**.
- 4. Setelah klik **Autoload,** barang-barang Anda dari faktur tersebut akan muncul dan Anda dapat menghapus atau melakukan edit barang seperlunya.

### **7.3 Pembayaran Piutang**

Pembayaran Piutang merupakan pembayaran/pelunasan faktur penjualan yang telah jatuh tempo dengan mencari faktur yang belum lunas secara Autoload. Fitur ini dapat digunakan pada saat Anda melakukan **withdrawal/penarikan** saldo dari wallet marketplace Anda.

1. Masuk ke Menu **Penjualan** > **Pembayaran.**

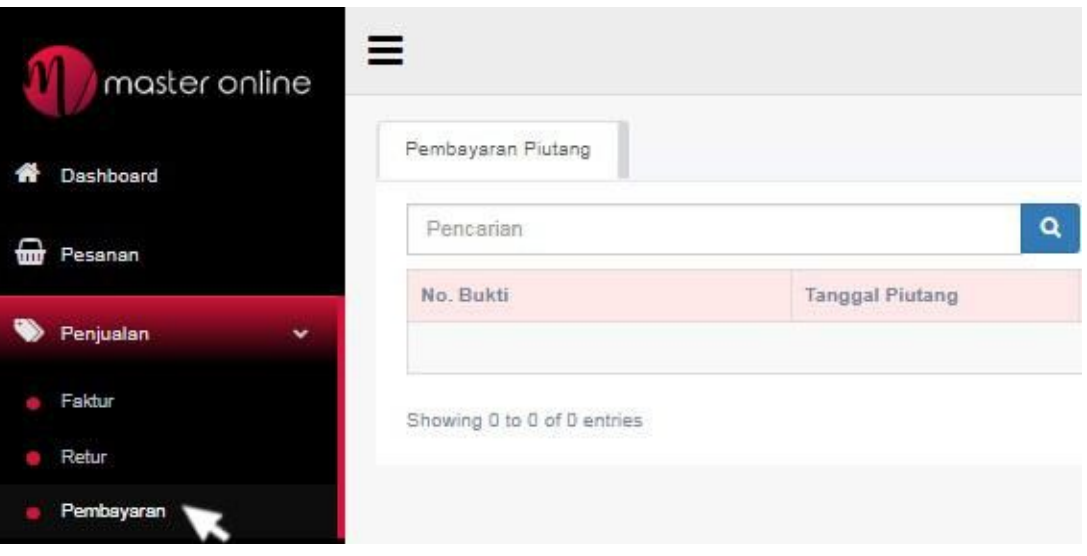

*Pembayaran Piutang*

2. Klik **Tambah Baru** di pojok kanan atas saat masuk halaman data Pembayaran Piutang.

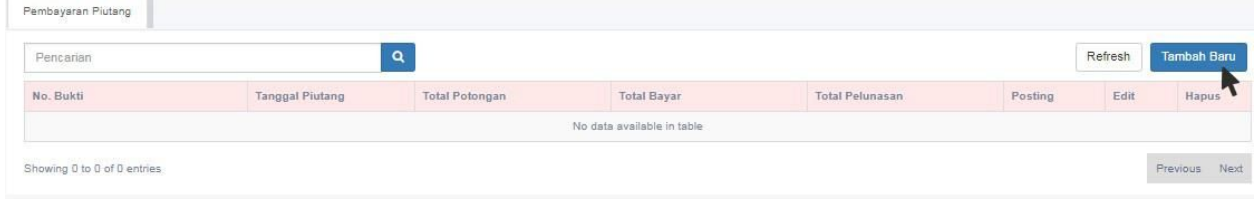

*Tambah Baru Pembayaran Piutang*

3. Harap pilih Nama Marketplace, kemudian klik **Autoload**

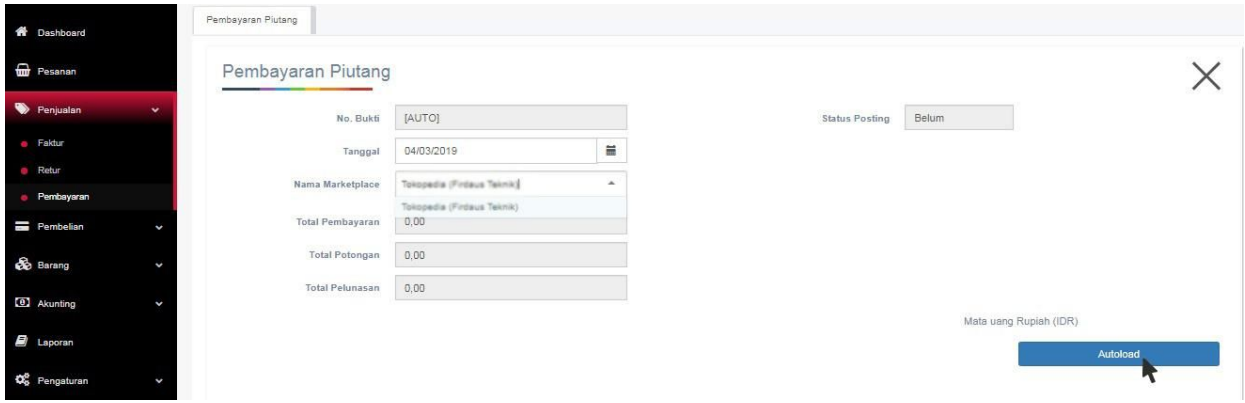

*Pilih Nama Marketplace untuk mencari faktur yang belum lunas*

- 4. Tunggu hingga Master Online menampilkan pop up Pembayaran Piutang > isi jumlah Total uang yang mau di tarik / withdraw > klik tombol hijau **Autoload**
- 5. Maka system akan melunasi faktur-faktur senilai dana yang mau ditarik. Faktur yang dilunasi berdasarkan faktur yang tanggalnya paling awal.

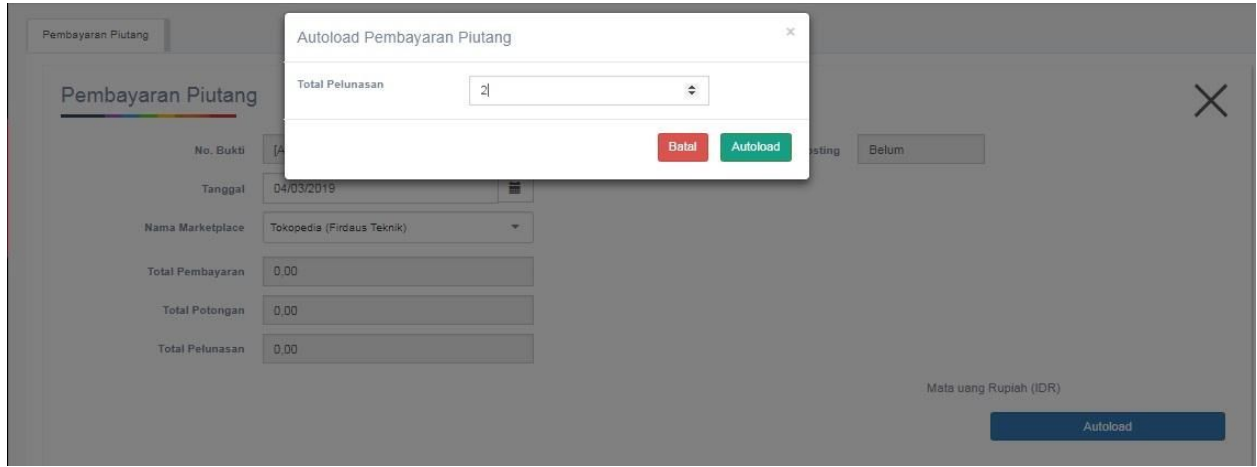

*Autoload Pembayaran Piutang*

# **8. Pembelian**

### **8.1 Invoice**

Untuk pembelian barang, dapat diinput di Tab menu **Pembelian** > **Invoice > Tambah Baru** .

Invoice ini akan menambah ke stok barang dan hutang (terhadap supplier) Anda.

Invoice dapat dibuat dengan menekan tombol **Tambah Baru**.

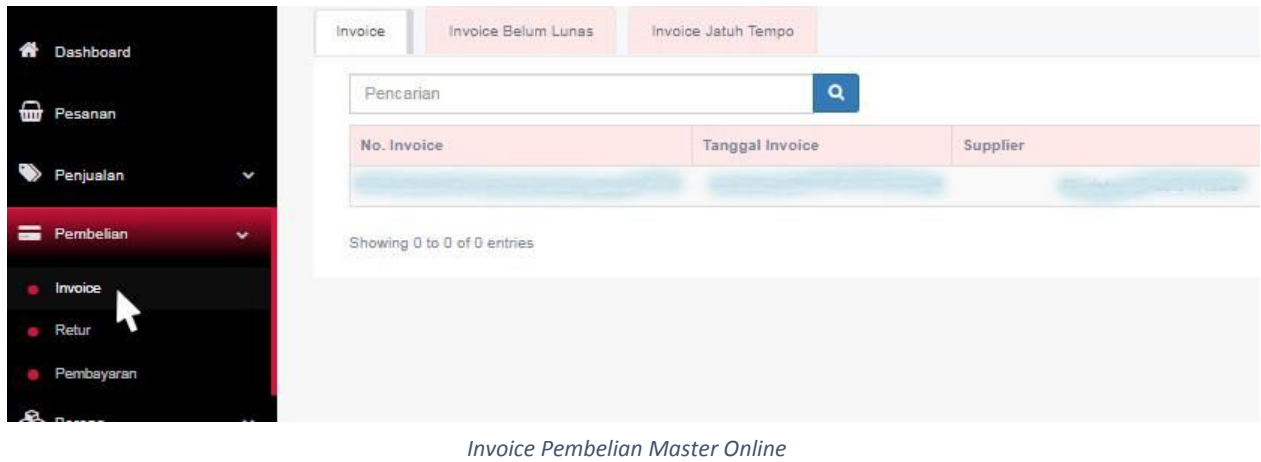

| <b>N</b> Dashboard |              | Invoice<br>Invoice Belum Lunas | Invoice Jatuh Tempo |                                                  |       |         |      |               |
|--------------------|--------------|--------------------------------|---------------------|--------------------------------------------------|-------|---------|------|---------------|
| <b>D</b> Pesanan   |              | Refresh<br>Q<br>Pencarian      |                     |                                                  |       |         |      |               |
|                    |              | No. Invoice                    | Tanggal Invoice     | Supplier                                         | Total | Posting | Edit | Hapus<br>r    |
| Penjualan          | ł            |                                |                     | and the control of the control that his behavior |       |         |      |               |
| <b>Pembelian</b>   | $\mathbf{v}$ | Showing 0 to 0 of 0 entries    |                     |                                                  |       |         |      | Previous Next |
| Invoice            |              |                                |                     |                                                  |       |         |      |               |
| Retur              |              |                                |                     |                                                  |       |         |      |               |
| Pembayaran         |              |                                |                     |                                                  |       |         |      |               |

*Klik Tambah Baru untuk membuat Invoice Pembayaran secara manual*

### **8.2 Retur Pembelian**

Apabila ada keperluan untuk mengembalikan barang ke supplier / retur pembelian, maka Anda dapat melakukan klik **Tambah Baru** pada Tab menu **Pembelian > Retur Pembelian**.

Retur pembelian ini akan mengurangi stok barang dan mengurangi posisi hutang Anda.

#### Masuk menu **Pembelian** > **Retur** > **Tambah Baru** > *Halaman Retur Pembelian*

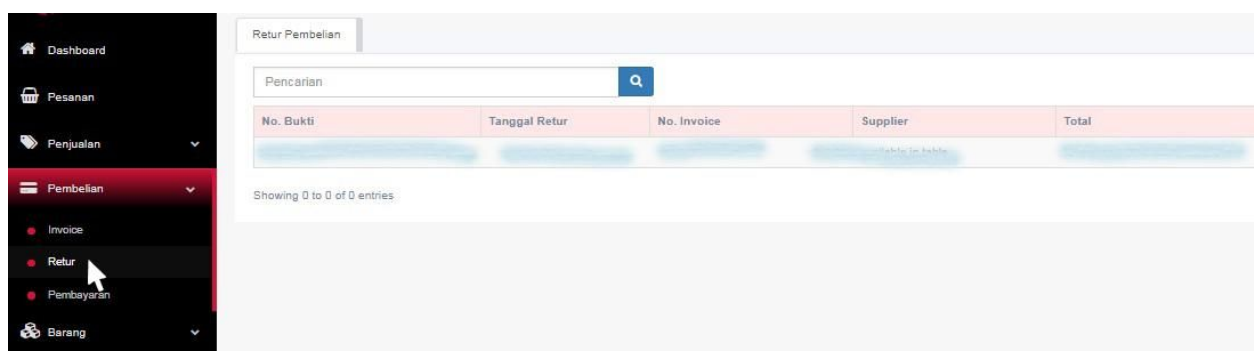

*Retur Pembelian Master Online*

| <b>N</b> Dashboard           | Retur Pembelian             |                      |             |                                  |       |         |                          |               |  |
|------------------------------|-----------------------------|----------------------|-------------|----------------------------------|-------|---------|--------------------------|---------------|--|
| <b>D</b> Pesanan             | $\alpha$<br>Pencarian       |                      |             |                                  |       |         | Refresh Tambah Baru<br>▰ |               |  |
| Penjualan<br>$\checkmark$    | No. Bukti                   | <b>Tanggal Retur</b> | No. Invoice | Supplier<br><b>CARACTERISTIC</b> | Total | Posting | Edit                     | Hapus         |  |
| <b>E Pembelian</b><br>$\sim$ | Showing 0 to 0 of 0 entries |                      |             |                                  |       |         |                          | Previous Next |  |
| Invoice                      |                             |                      |             |                                  |       |         |                          |               |  |
| Retur<br>Pembayaran          |                             |                      |             |                                  |       |         |                          |               |  |
|                              |                             |                      |             |                                  |       |         |                          |               |  |

*Tambah Baru jika terdapat barang pesanan yang harus dikembalikan dan diperlukan Retur Pembelian*

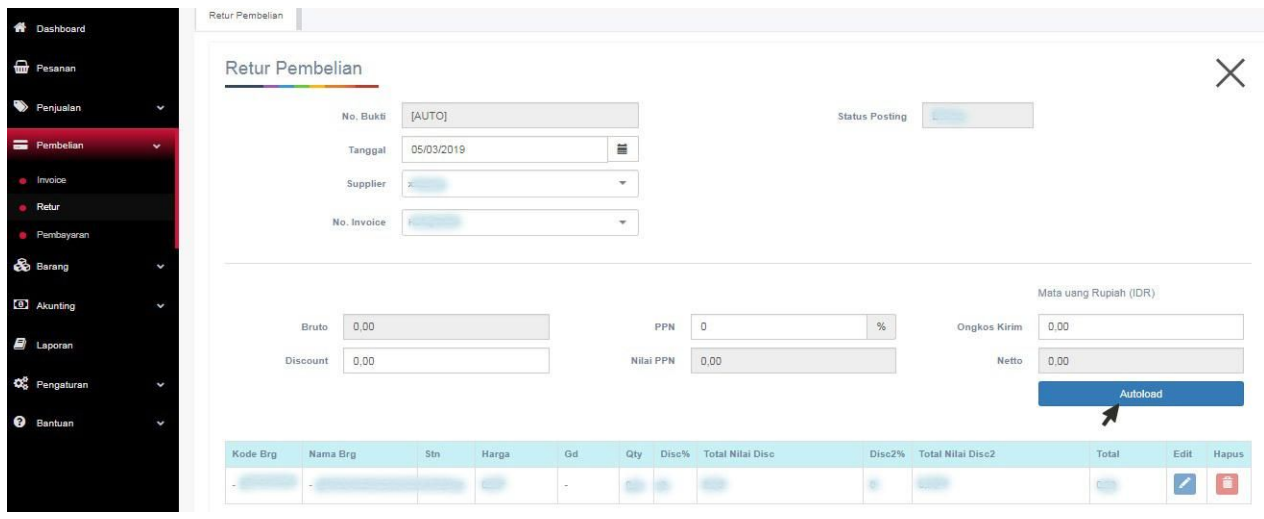

*Pilih Supplier dan Nomor Invoice kemudian klik Autoload*

### **8.3 Pembayaran Hutang**

Apabila terdapat pembayaran hutang, Anda dapat melakukan pembayaran hutang dengan masuk ke Tab menu **Pembelian - Pembayaran Hutang**.

- Masuk menu **Pembelian** > **Pembayaran** > **Tambah Baru.**
- Masuk Halaman Pembayaran Hutang*,* pilih **Supplier** dan pilih **Nomor Invoice** yang akan dilunasi, lali klik **Simpan.**

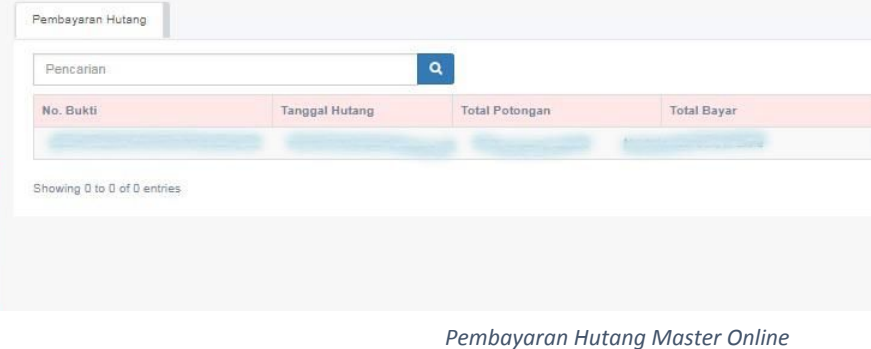

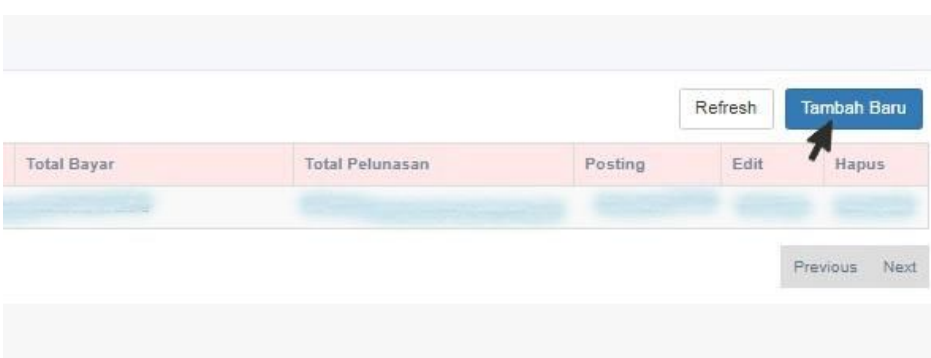

*Tambah Baru untuk masuk halaman Pembayaran Hutang*

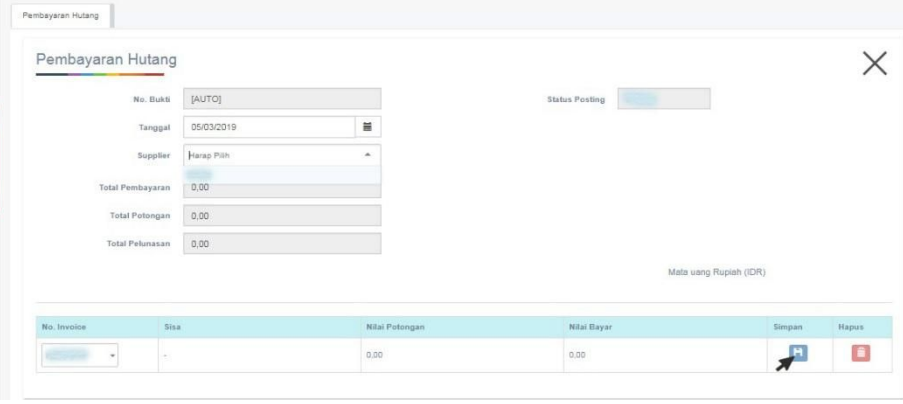

*Pilih Supplier dan Nomor Invoice yang akan dilunasi, Klik Simpan*

# **9. Posting**

Posting dilakukan untuk membuat laporan neraca, laba rugi dan juga analisa laba rugi penjualan.

- Untuk laporan yang lain dapat dilihat tanpa memerlukan posting.
- Setelah melakukan posting, data yang sudah di input dan terposting tidak dapat di edit/di delete.

Cara melakukan posting:

Masuk ke menu **Akunting** > **Posting**

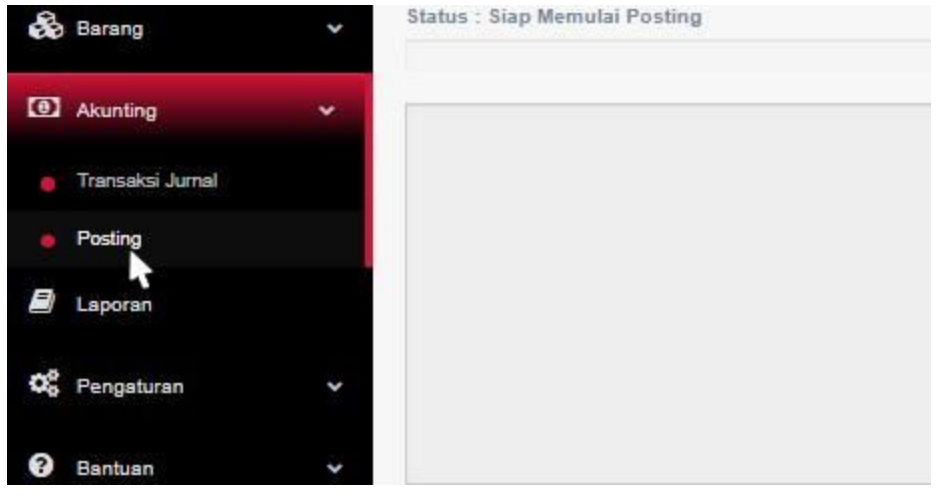

*Menu Akunting > Posting*

1. Isi Tahun dan waktu posting (Bulan, Dari Tanggal - Sampai Tanggal) saat masuk halaman Posting. Setelah lengkap, klik **Process**

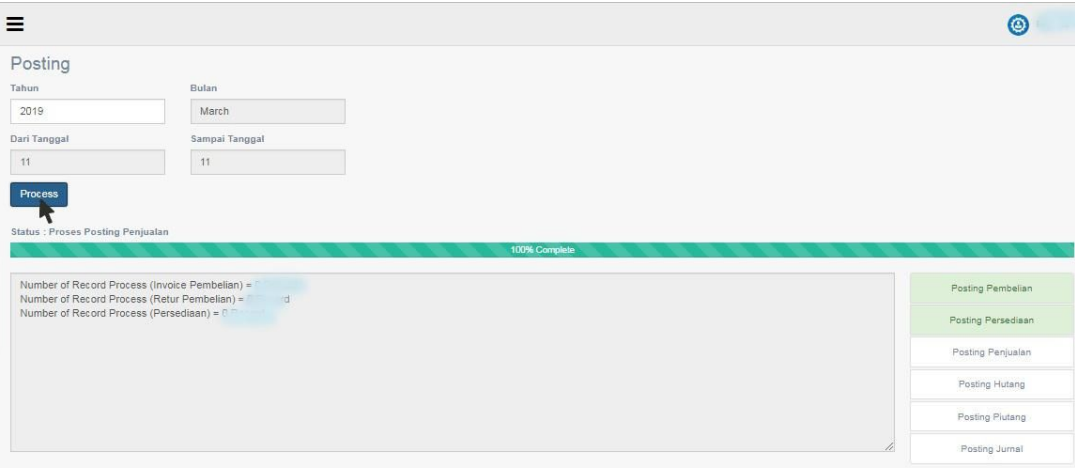

*Proses Posting Data Saldo Awal Akunting*

- 2. Proses berjalan, mulai > "Proses Posting Pembelian" > "Proses Posting Persediaan" > "Proses Posting Penjualan" > "Proses Posting Hutang" > "Proses Posting Piutang" > hingga "Proses Posting Jurnal"
- 3. Tunggu sampai proses selesai dan laporan sudah dapat di lihat.